# JD Edwards EnterpriseOne

HTML Server on Oracle WebLogic Server Reference Guide for Microsoft Windows

9.2

JD Edwards EnterpriseOne HTML Server on Oracle WebLogic Server Reference Guide for Microsoft Windows

9.2

Part Number: E55816-14

Copyright © 2011, 2023, Oracle and/or its affiliates.

This software and related documentation are provided under a license agreement containing restrictions on use and disclosure and are protected by intellectual property laws. Except as expressly permitted in your license agreement or allowed by law, you may not use, copy, reproduce, translate, broadcast, modify, license, transmit, distribute, exhibit, perform, publish, or display any part, in any form, or by any means. Reverse engineering, disassembly, or decompilation of this software, unless required by law for interoperability, is prohibited.

The information contained herein is subject to change without notice and is not warranted to be error-free. If you find any errors, please report them to us in writing.

If this is software or related documentation that is delivered to the U.S. Government or anyone licensing it on behalf of the U.S. Government, then the following notice is applicable:

U.S. GOVERNMENT END USERS: Oracle programs (including any operating system, integrated software, any programs embedded, installed or activated on delivered hardware, and modifications of such programs) and Oracle computer documentation or other Oracle data delivered to or accessed by U.S. Government end users are "commercial computer software" or "commercial computer software documentation" pursuant to the applicable Federal Acquisition Regulation and agency-specific supplemental regulations. As such, the use, reproduction, duplication, release, display, disclosure, modification, preparation of derivative works, and/or adaptation of i) Oracle programs (including any operating system, integrated software, any programs embedded, installed or activated on delivered hardware, and modifications of such programs), ii) Oracle computer documentation and/or iii) other Oracle data, is subject to the rights and limitations specified in the license contained in the applicable contract. The terms governing the U.S. Government's use of Oracle cloud services are defined by the applicable contract for such services. No other rights are granted to the U.S. Government.

This software or hardware is developed for general use in a variety of information management applications. It is not developed or intended for use in any inherently dangerous applications, including applications that may create a risk of personal injury. If you use this software or hardware in dangerous applications, then you shall be responsible to take all appropriate fail-safe, backup, redundancy, and other measures to ensure its safe use. Oracle Corporation and its affiliates disclaim any liability for any damages caused by use of this software or hardware in dangerous applications.

Oracle and Java are registered trademarks of Oracle and/or its affiliates. Other names may be trademarks of their respective owners.

Intel and Intel Inside are trademarks or registered trademarks of Intel Corporation. All SPARC trademarks are used under license and are trademarks or registered trademarks of SPARC International, Inc. AMD, Epyc, and the AMD logo are trademarks or registered trademarks of Advanced Micro Devices. UNIX is a registered trademark of The Open Group.

This software or hardware and documentation may provide access to or information about content, products, and services from third parties. Oracle Corporation and its affiliates are not responsible for and expressly disclaim all warranties of any kind with respect to third-party content, products, and services unless otherwise set forth in an applicable agreement between you and Oracle. Oracle Corporation and its affiliates will not be responsible for any loss, costs, or damages incurred due to your access to or use of third-party content, products, or services, except as set forth in an applicable agreement between you and Oracle.

## **Contents**

|   | Preface                                                                                    | i  |
|---|--------------------------------------------------------------------------------------------|----|
| 1 | Accessing Certifications                                                                   | 1  |
|   | Accessing Certifications                                                                   | 1  |
| 2 | Support for Oracle WebLogic Server 12.2.1.4 and 14.1.1.0                                   | 3  |
|   | Support for Oracle WebLogic Server 12.2.1.4                                                | 3  |
|   | Support for Oracle WebLogic Server 14.1.1.0                                                | 3  |
|   | Installing and Verifying the JDK Version                                                   | 3  |
| 3 | Installing and Configuring Oracle WebLogic Server 12.1.3                                   | 5  |
|   | Overview                                                                                   | 5  |
|   | Downloading Oracle WebLogic Server 12.1.3 Server from the Oracle Software Delivery Cloud   | 5  |
|   | Before You Begin                                                                           | 5  |
|   | Installing and Verifying the JDK Version                                                   | 6  |
|   | Installing Oracle WebLogic Server 12.1.3                                                   | 7  |
|   | Using Fusion Middleware Configuration Wizard to Configure Oracle WebLogic Server 12.1.3    | 29 |
| 4 | Installing and Configuring Oracle WebLogic Server 10.3.6.0                                 | 49 |
|   | Overview                                                                                   | 49 |
|   | Downloading Oracle WebLogic Server 10.3.6.0 from the Oracle Software Delivery Cloud        | 49 |
|   | Before You Begin                                                                           | 49 |
|   | Installing and Verifying the JDK Version                                                   | 50 |
|   | Installing Oracle WebLogic Server 10.3.6.0                                                 | 51 |
|   | Using QuickStart to Configure Oracle WebLogic Server 10.3.6.0                              | 61 |
|   | Post Installation and Configuration                                                        | 75 |
| 5 | Preparing the Oracle WebLogic Server for JD Edwards EnterpriseOne HTML Server Installation | 77 |
|   | Start the Oracle WebLogic Server Administration Console                                    | 77 |

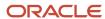

|    | Start the Node Manager                                              | 83  |
|----|---------------------------------------------------------------------|-----|
|    | Create the Machine Definition                                       | 84  |
|    | Set Secure Cookie in SSL/HTTPS (Optional)                           | 88  |
| 6  | Upgrading to Oracle WebLogic Server 10.3.6.0                        | 89  |
|    | Before You Begin                                                    | 89  |
|    | Installing and Verifying the JDK Version                            | 89  |
|    | Running OUI to Upgrade an Existing Oracle WebLogic Server to 10.3.6 | 89  |
| 7  | Understanding EnterpriseOne HTML Server Package Discovery           | 105 |
|    |                                                                     | 105 |
|    | Impacts to End Users                                                | 105 |
|    | Understanding the Manifest                                          | 105 |
| 8  | Uninstalling or Deinstalling Oracle WebLogic Server                 | 107 |
|    | Uninstalling Oracle WebLogic Server 10.3.6.0                        | 107 |
|    | Deinstalling Oracle WebLogic Server 12c                             | 107 |
| 9  | Appendix A - Understanding Media Objects on the Web Server          | 109 |
|    | Understanding Media Objects on the Web Server                       | 109 |
| 10 | Appendix B - Generating JD Edwards EnterpriseOne Serialized Objects | 113 |
|    |                                                                     | 113 |

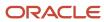

### **Preface**

Welcome to the JD Edwards EnterpriseOne documentation.

### **Documentation Accessibility**

For information about Oracle's commitment to accessibility, visit the Oracle Accessibility Program website at <a href="http://www.oracle.com/pls/topic/lookup?ctx=acc&id=docacc">http://www.oracle.com/pls/topic/lookup?ctx=acc&id=docacc</a>.

#### Access to Oracle Support

Oracle customers that have purchased support have access to electronic support through My Oracle Support. For information, visit <a href="http://www.oracle.com/pls/topic/lookup?ctx=acc&id=info">http://www.oracle.com/pls/topic/lookup?ctx=acc&id=info</a> Or visit <a href="http://www.oracle.com/pls/topic/lookup?ctx=acc&id=trs">http://www.oracle.com/pls/topic/lookup?ctx=acc&id=trs</a> if you are hearing impaired.

#### **Related Information**

For additional information about JD Edwards EnterpriseOne applications, features, content, and training, visit the JD Edwards EnterpriseOne pages on the JD Edwards Resource Library located at:

http://learnjde.com

#### Conventions

The following text conventions are used in this document:

| Convention          | Meaning                                                                                                    |
|---------------------|----------------------------------------------------------------------------------------------------|
| Bold                | Boldface type indicates graphical user interface elements associated with an action or terms defined in text or the glossary.                                                                                                    |
| Italics             | Italic type indicates book titles, emphasis, or placeholder variables for which you supply particular values.                                                                                                    |
| Monospace           | Monospace type indicates commands within a paragraph, URLs, code examples, text that appears on a screen, or text that you enter.                                                                                                    |
| > Oracle by Example | Indicates a link to an Oracle by Example (OBE). OBEs provide hands-on, step- by-step instructions, including screen captures that guide you through a process using your own environment. Access to OBEs requires a valid Oracle account. |

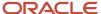

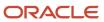

## **1** Accessing Certifications

## **Accessing Certifications**

Customers must conform to the supported platforms for the release as detailed in the Certifications for JD Edwards EnterpriseOne. In addition, JD Edwards EnterpriseOne may integrate, interface, or work in conjunction with other Oracle products. Refer to the following link for cross-reference material in the Program Documentation for Program prerequisites and version cross-reference documents to assure compatibility of various Oracle products.

http://www.oracle.com/corporate/contracts/index.html

Access the Certifications from My Oracle Support ( https://support.oracle.com ) by searching for this product from the Certifications tab:

JD Edwards EnterpriseOne HTML Server

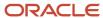

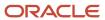

# 2 Support for Oracle WebLogic Server 12.2.1.4 and 14.1.1.0

### Support for Oracle WebLogic Server 12.2.1.4

Beginning with Tools Release 9.2.4.3, the HTML Server is also supported on WebLogic Server 12.2.1.4. Additional information regarding Oracle WebLogic Server 12.2.1.4 is available at this link:

## Support for Oracle WebLogic Server 14.1.1.0

Beginning with Tools Release 9.2.6.0, the HTML Server is also supported on WebLogic Server 14.1.1.0. Additional information regarding Oracle WebLogic Server 14.1.1.0 is available at this link:

**Note:** For enhanced security, Oracle recommends that you disable remote anonymous RMI requests in all environments for WebLogic 14.1.1.0. For instructions, refer to instructions on My Oracle Support (<a href="https://myhelp.oracle.com/app/home">https://myhelp.oracle.com/app/home</a>) in this document: <a href="https://www.bushelp.oracle.com/app/home">Bug 34821588: CERTIFICATION OF E1 ON WLS WITH ANONYMOUS RMI VIA T3 AND IIOP DISABLED</a>

## Installing and Verifying the JDK Version

Oracle WebLogic Server 12.2.1 and 14.1.1.0 supports Oracle JDK 1.8.0+versions. A plus sign '+' after the third digit in the version number indicates that this and its subsequent versions are supported. Oracle JDK can be downloaded from the Oracle Software Delivery Cloud at this link:

http://edelivery.oracle.com

**Note:** Verify the returned result indicates that a 64-bit version of the JDK is installed. JD Edwards EnterpriseOne requires that a 64-bit JDK be installed so that the \bin directory of the JDK is located at the beginning of the PATH variable definition. You must have a valid value for the **JAVA\_HOME** in your system path.

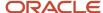

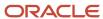

# **3** Installing and Configuring Oracle WebLogic Server 12.1.3

#### Overview

This document provides instructions for installing and running the installer for Oracle WebLogic Server 12.1.3.

Additional information regarding Oracle WebLogic Server 12.1.3 is available at this link:

http://docs.oracle.com/middleware/1213/wls/index.html

## Downloading Oracle WebLogic Server 12.1.3 Server from the Oracle Software Delivery Cloud

You can download Oracle WebLogic Server 12.1.3 from the Oracle Software Delivery Cloud located at this link:

http://edelivery.oracle.com

### Before You Begin

- 64-Bit Support General
- 64-Bit JDK
- System Requirements
- Installation Considerations

### 64-Bit Support - General

Per the Minimum Technical Requirements for JD Edwards, Oracle WebLogic Server 12.1.3 is supported with 64-bit JDKs on 64-bit platforms. You should always review the Certifications for JD Edwards EnterpriseOne for the supported platforms as described in *Accessing Certifications*.

### 64-Bit - JDK

The installation of Oracle WebLogic Server 12.1.3 for 64-bit platforms does not include the 64-bit JDK. Therefore, prior to installing Oracle WebLogic Server 12.1.3 for 64-bit platforms, you must manually download and install the requisite JDK. For the latest information about the specifically supported JDK, refer to the Oracle Fusion Middleware 12c Infrastructure product on Oracle Certification.

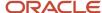

for Microsoft Windows

Additionally, JD Edwards EnterpriseOne requires that a 64-bit JDK be installed so that the \bin directory of the JDK is located at the beginning of the PATH variable definition.

### System Requirements

Refer to *Accessing Certifications* to locate for specific system requirements including minimum processor and memory required for Oracle WebLogic Server 12.1.3 on JD Edwards EnterpriseOne HTML Servers.

#### Installation Considerations

Oracle recommends the following:

- Do not include spaces in the name of your Oracle home directory; the installer will give you an error message if your Oracle home directory path contains spaces.
- You can install only one instance of each version of an Oracle WebLogic product in a single Oracle home directory
- If you launch the installation from the command line or from a script, you can specify the -log option to generate a verbose installation log. The installation log stores messages (informational, warning, error, and fatal) about events that occur during the installation process.

## Installing and Verifying the JDK Version

Oracle WebLogic Server 12.1.3 supports Oracle JDK 1.7.0+ and JDK 1.8.0+ versions. Oracle JDK can be downloaded from the Oracle Software Delivery Cloud at this link:

http://edelivery.oracle.com

**Note:** A plus sign '+' after the fourth digit in the version number indicates that this and its subsequent versions are supported.

**CAUTION:** For Oracle WebLogic Server 12.1.3, no version of JDK 1.6.x from any vendor is supported.

To verify your version of an installed JDK, use this command from the command prompt:

```
PS C:\> java -version
java version "1.7.0_67"
Java(TM) SE Runtime Environment (build 1.7.0_67-b01)
Java HotSpot(TM) 64-Bit Server VM (build 24.65-b04, mixed mode)
```

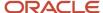

**Note:** Verify the returned result indicates that a 64-bit version of the JDK is installed. JD Edwards EnterpriseOne requires that a 64-bit JDK be installed so that the \bin directory of the JDK is located at the beginning of the PATH variable definition.

**Note:** You must have a valid value for the **JAVA\_HOME** in your system path.

## Installing Oracle WebLogic Server 12.1.3

To use the Oracle Universal Installer (OUI) to install Oracle WebLogic Server 12.1.3:

1. Locate the Oracle WebLogic Server 12.1.3 installer from the image that you downloaded from the Oracle Software Delivery Cloud.

The file name of the installer is:

fmw\_12.1.3.0.0\_wls.jar

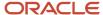

2. Open a Command window with Run as Administrator option and run this command from the prompt:

Upon execution, the installer starts preparing the OUI install program and displays the Welcome screen.

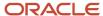

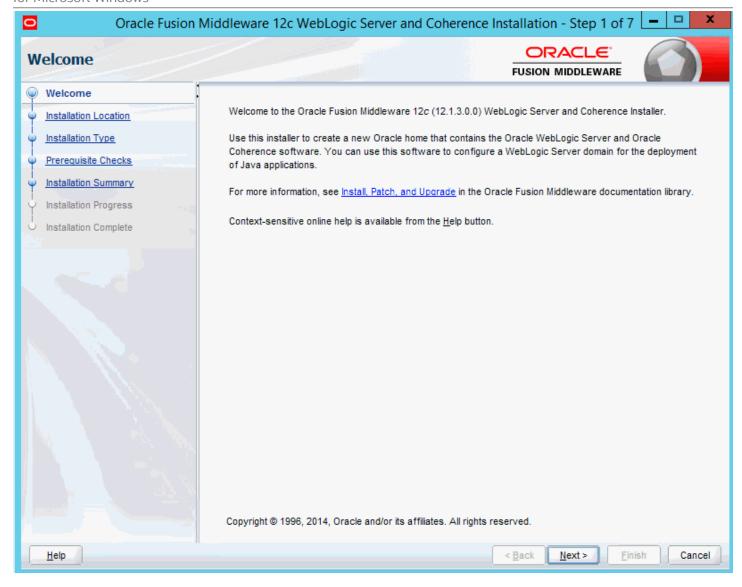

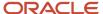

**3.** On Welcome, click the **Next** button.

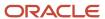

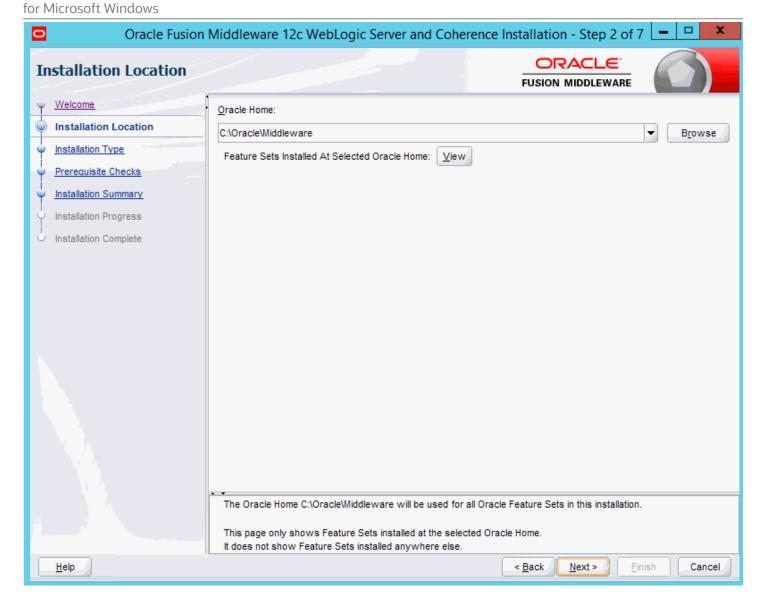

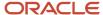

4. On Installation Location, provide a location for the home for this installation of WebLogic Server 12.1.3.

For example, your Oracle Home directory might be:

C:\Oracle\Middleware

**Tip:** The location you enter here will be your <code>oracle\_Home</code> value.

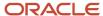

5. Click the **Next** button.

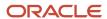

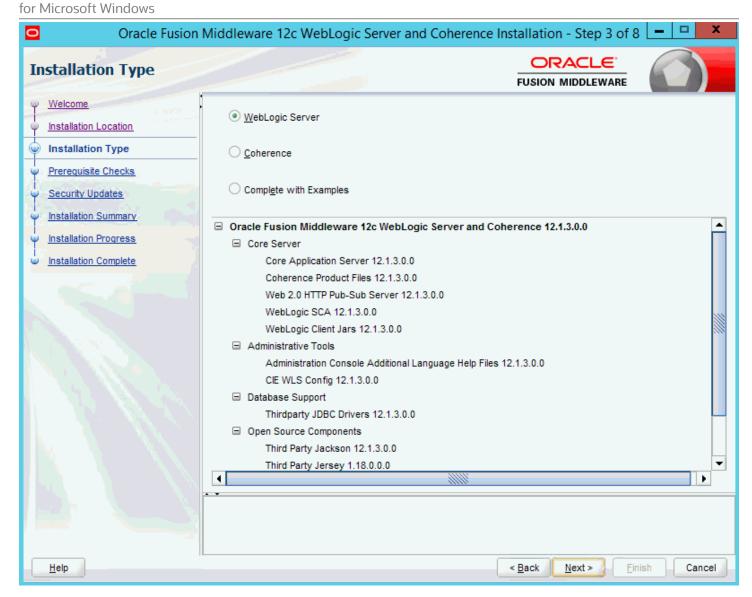

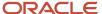

**6.** On Installation Type, select the type of installation you wish to perform.

In this guide, it is assumed you selected the **"WebLogic Server** type, which installs the Oracle WebLogic and the Oracle Coherence Server. However you can choose to select **Complete with Examples** option.

**Note:** The **WebLogic Server Installation** selection automatically includes the Oracle Coherence server. This is a stand-alone cache server that enables dedicated JVM instances responsible for maintaining and managing cached data. As of the initial publication of this guide, the JD Edwards EnterpriseOne HTML Server has not been certified with the Oracle Coherence Server.

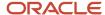

7. Click the **Next** button.

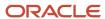

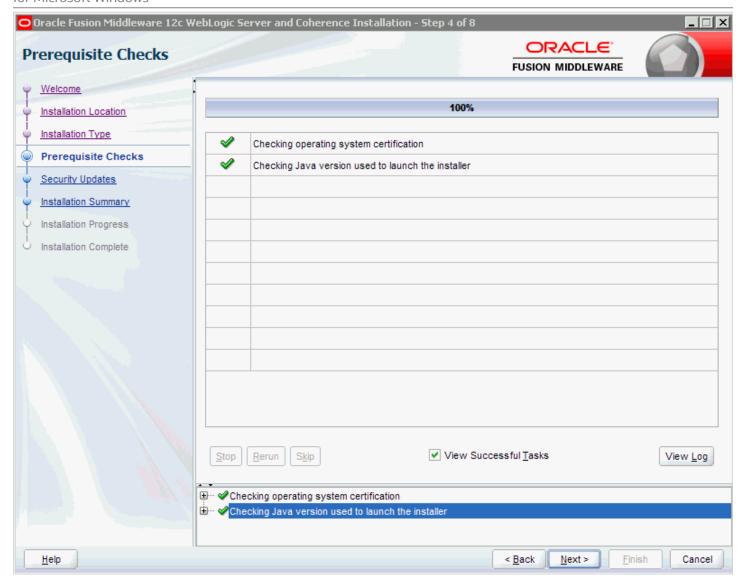

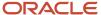

8. The installer runs Prerequisite Checks and shows progress.

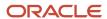

**9.** If the checks are successful, click the **Next** button.

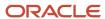

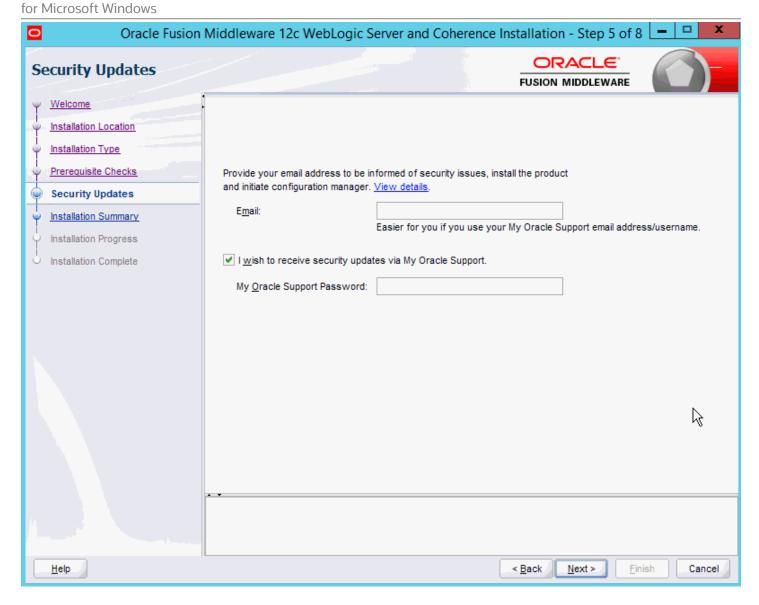

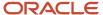

10. On Specify Security Updates, Oracle strongly recommends you complete the **Email** address and/or the **My**Oracle Support Password fields to register your installation of Oracle WebLogic Server 12.1.3. This registration will enable you to be informed of security issues.

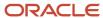

11. Click the **Next** button.

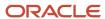

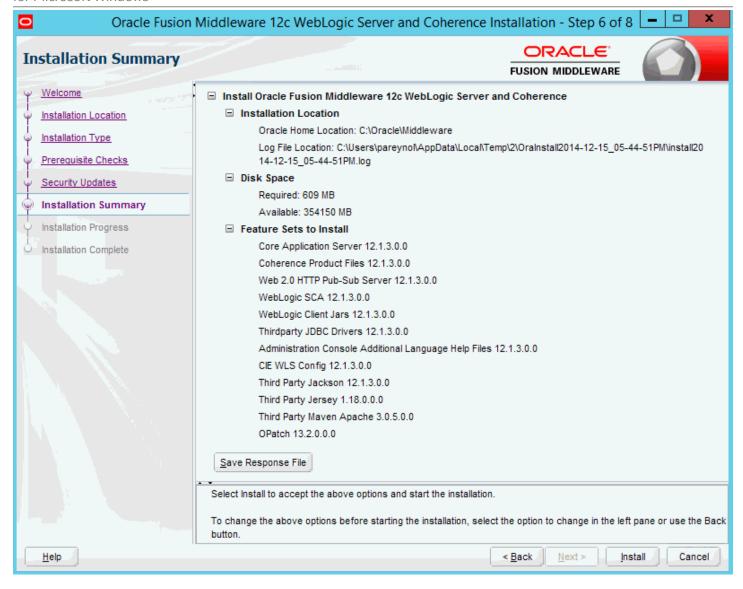

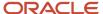

12. On Installation Summary, review the list of products that will be installed.

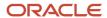

**13.** Click the **Install** button.

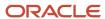

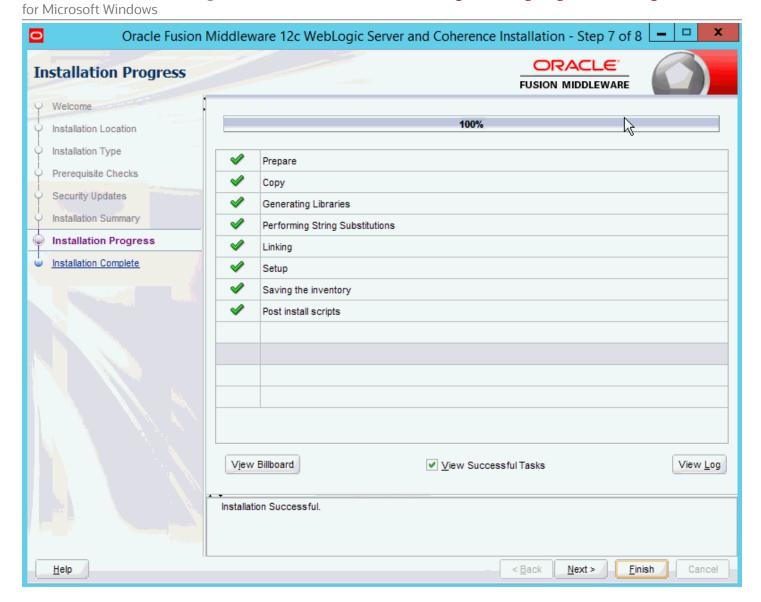

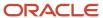

As the installer begins a progress bar is displayed in the lower right-hand portion of the screen and displays the new features of the Oracle WebLogic Server 12c.

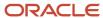

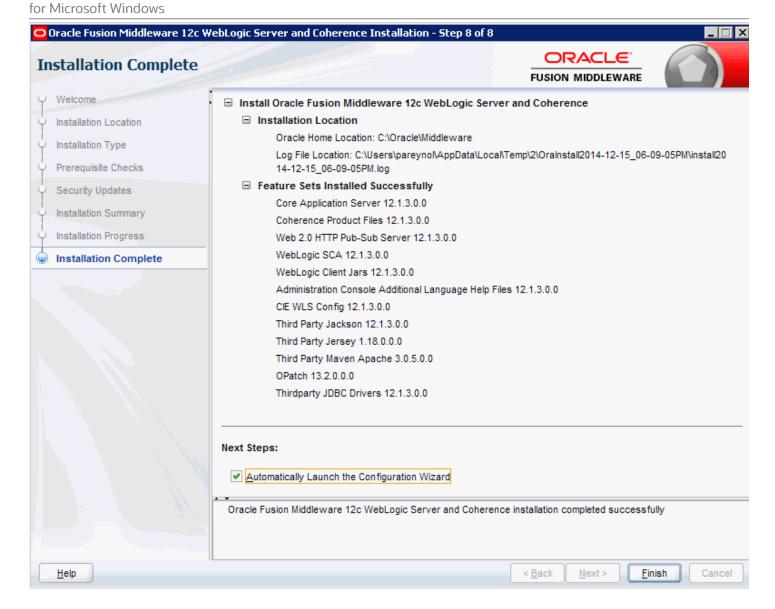

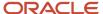

- **14.** On Installation Complete, ensure this checkbox is selected in order to launch to the Quickstart menu so that you can create your Domain:
  - Automatically Launch the Quickstart Configuration Wizard
- 15. Click the Finish button.

The launch of QuickStart Configuration Wizard opens the Fusion Middleware Configuration wizard. Refer to the next section in this guide entitled: *Using Fusion Middleware Configuration Wizard to Configure Oracle WebLogic Server 12.1.3*.

## Using Fusion Middleware Configuration Wizard to Configure Oracle WebLogic Server 12.1.3

You can use QuickStart to create a starter domain using the Configuration Wizard. These instructions guide you in the creation of a domain for JD Edwards EnterpriseOne.

If you selected the Run Quickstart check box on the Installation Complete menu of the installer, QuickStart is automatically launched.

To manually launch the QuickStart configuration wizard, run this executable:

<ORACLE\_HOME>\oracle\_common\common\bin\config.cmd

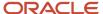

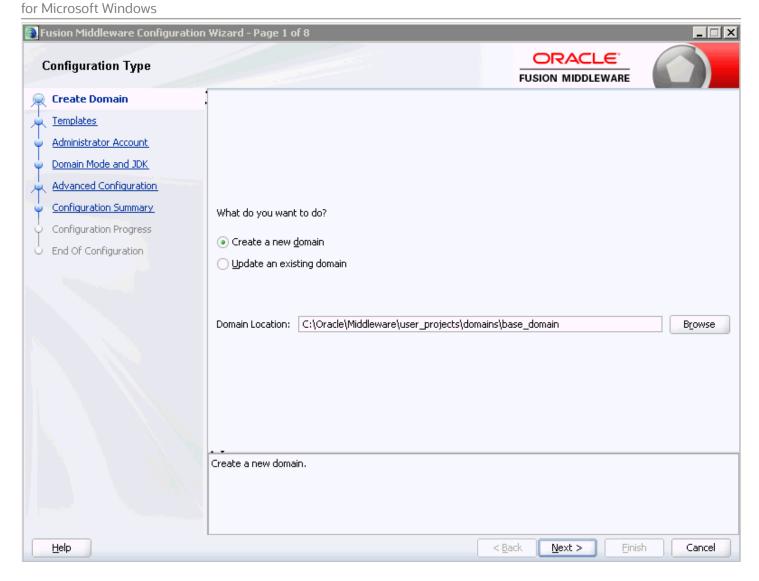

- 1. On Configuration Type, enter or browse to your domain location. For example:
  - C:\Oracle\Middleware\user\_projects\domains\base\_domain

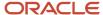

where in this example base\_domain is the domain name.

Tip: The typical default domain location is: cts\domains

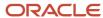

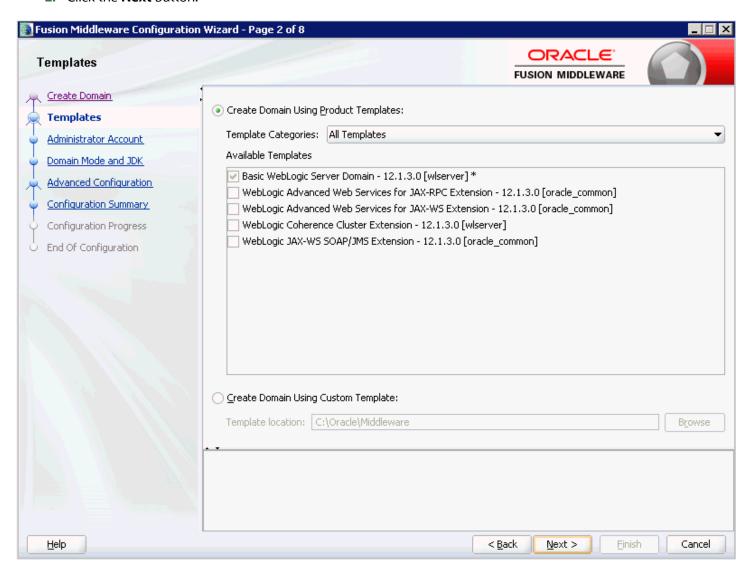

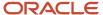

**3.** On Templates, select the checkbox for this template:

Basic WebLogic Server Domain - 12.1.3.0 [wlserver]\*

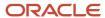

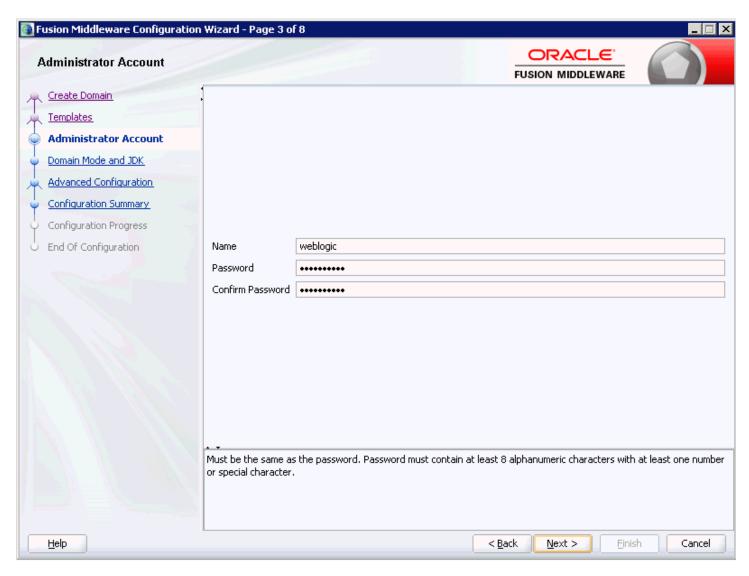

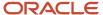

**5.** On Administrator Account, complete the fields for user name and password for the default user that will start the domain.

**Tip:** For this example the default user is: **weblogic** 

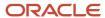

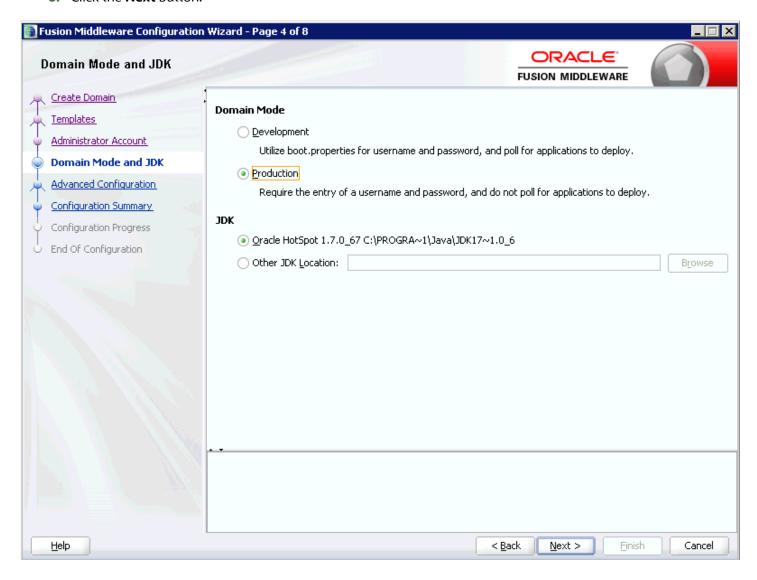

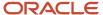

**7.** On Domain Mode and JDK, for use with JD Edwards EnterpriseOne you must select this radio button in the **Domain Mode** section:

## **Production**

**8.** In the **JDK** section, ensure the radio button is selected for the available JDK. For example:

Oracle HotSpot 1.7.0\_55 C:\PROGRA~\Java\JDK17~1.0\_6

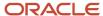

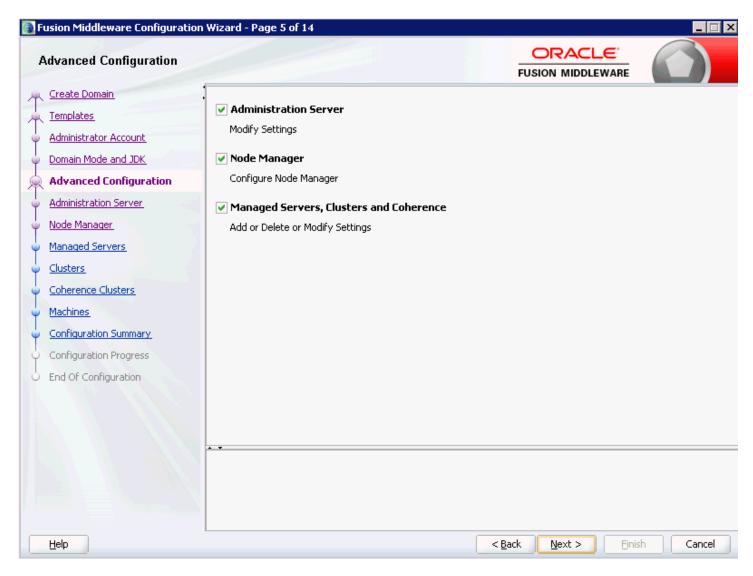

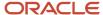

- 10. On Advanced Configuration, check these boxes to modify their settings:
  - Administration Server
  - Node Manager
  - Manager Servers, Clusters and Coherence
- 11. Click the **Next** button.

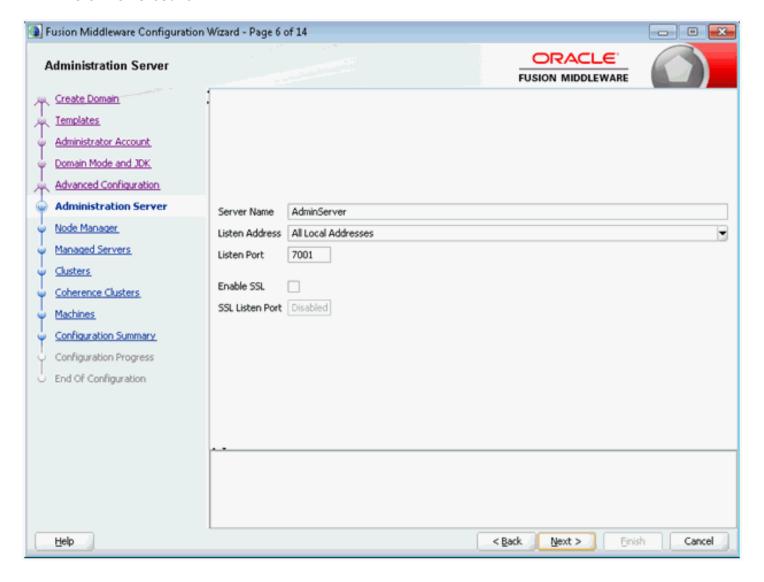

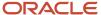

## **12.** On Administrative Server, complete these fields:

Server Name

Enter a name for the Administration Server. For example:

AdminServer

Listen address

You can accept the default selection, which is:

All Local Addresses

**Note:** If you have multiple Network Addresses on the server ensure that you select the correct Listen Address.

Listen Port

**Tip:** The default port value is 7001. You can override the default value if desired.

You must specify this same port number in the URL that starts the Admin Console.

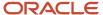

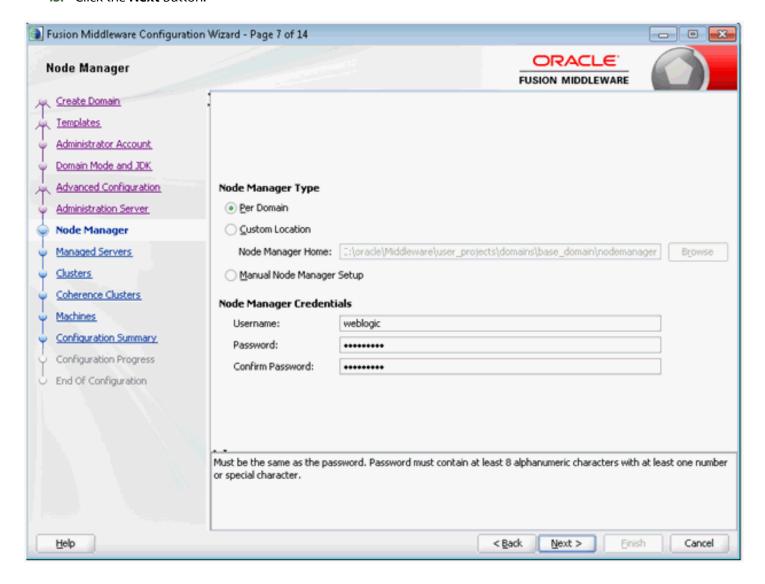

**14.** On Node Manager, in the Node Manager Type section, select this radio button:

## **Per Domain**

**Note:** The **Per Domain** value is the only supported Node Manager Type for use with JD Edwards EnterpriseOne.

15. On Node Manager, in the Node Manager Credentials section, enter valid values for your Node Manager.

**Note:** A valid username and password are required to start the node manager.

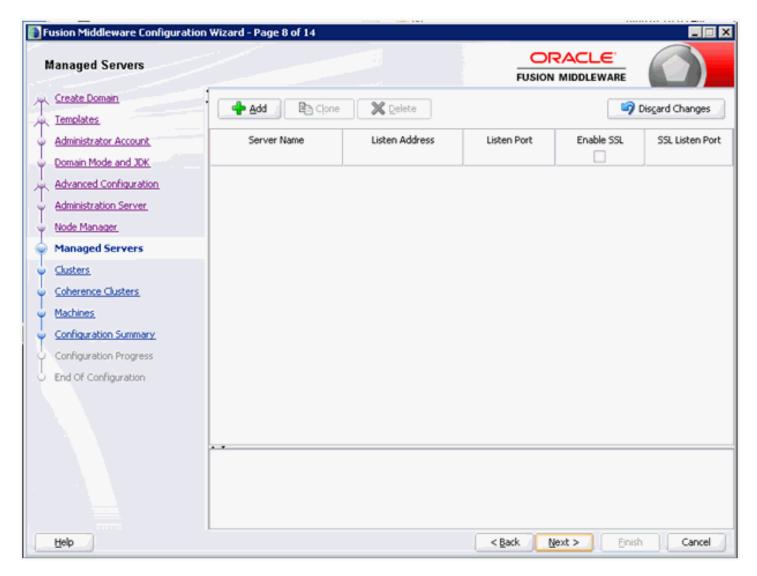

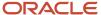

for Microsoft Windows

**17.** On Managed Servers, click the **Next** button since we will be creating the managed server from the JD Edwards Enterprise Server Manager Console.

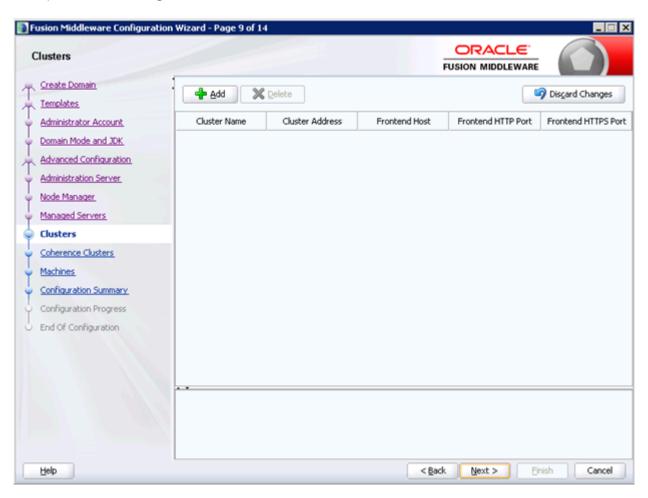

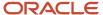

for Microsoft Windows

18. On Clusters, click the Next button to skip this step for purposes of this guide. Refer to the Note below.

**CAUTION:** Clustering is not part of the basic Oracle WebLogic Server 12.1.3 License. In order to use the Clustering feature you must obtain a license for an Oracle Enterprise WebLogic Server.

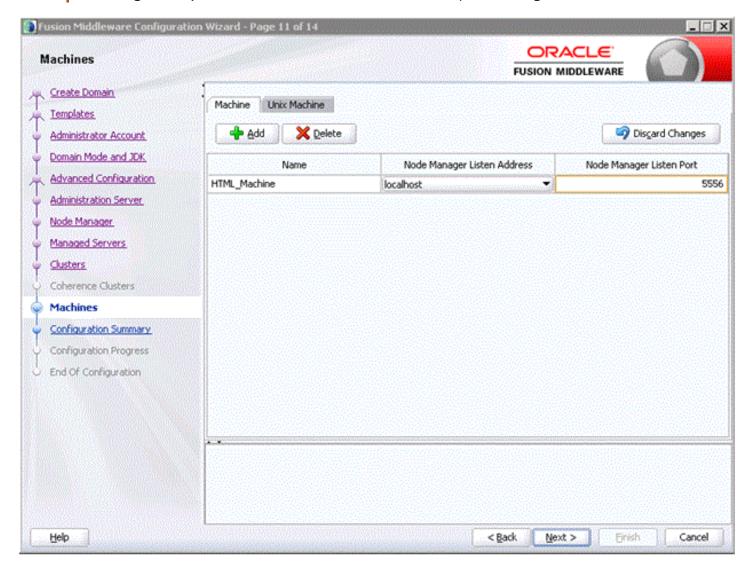

19. On Machines, click the **Machine** tab and then click the **Add** button to define a machine name.

**Note:** If you have multiple Network Addresses on the server ensure that you select the correct Listen Address.

**Note:** You also can define the Machine from the Oracle WebLogic Server 12.1.3 Administration Console after the configuration.

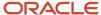

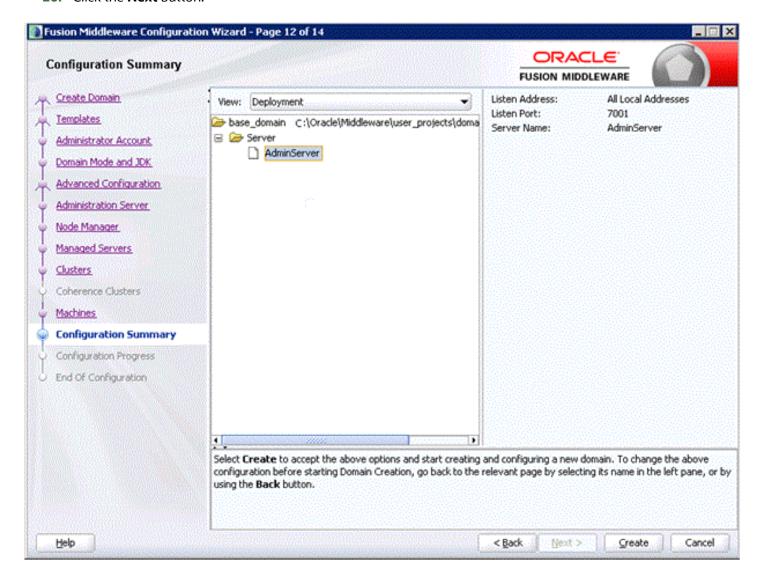

21. On Configuration Summary, review your selections.

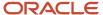

## 22. Click the Create button.

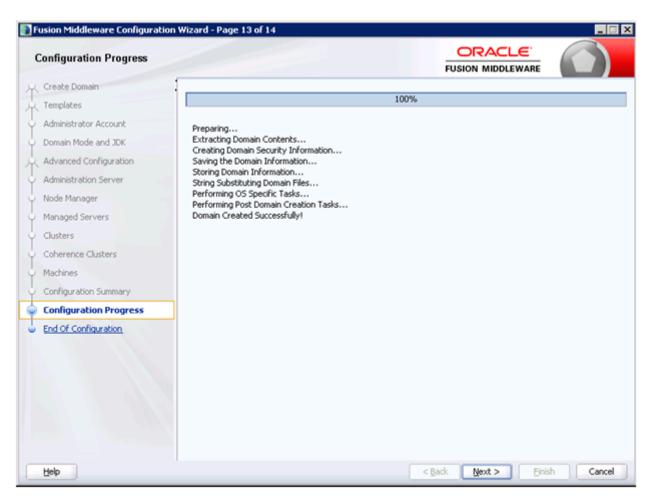

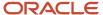

**23.** On Configuration Progress, when the Progress bar indicates the process is 100% complete, click the **Next** button.

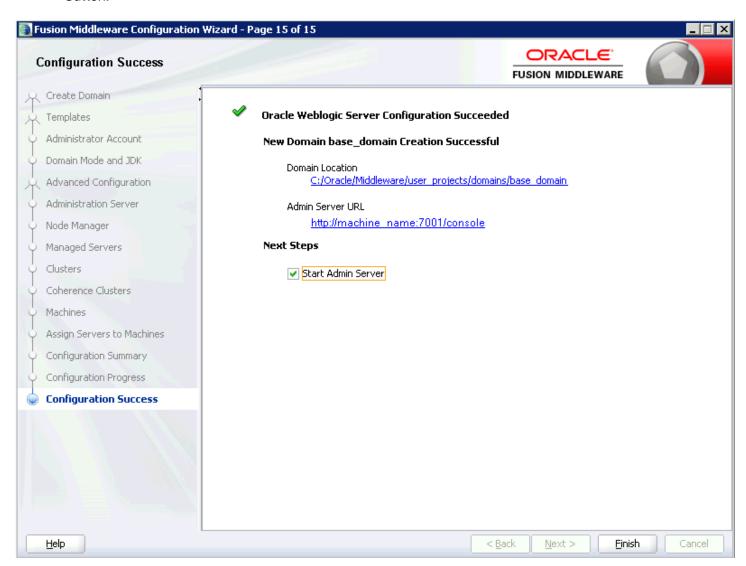

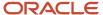

**24.** On Configuration Success, click the **Finish** button to exit the wizard.

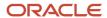

# **4** Installing and Configuring Oracle WebLogic Server 10.3.6.0

## Overview

This document provides instructions for installing and running the Oracle installer for the Oracle WebLogic Server 10.3.6.0.

Additional information regarding the Oracle WebLogic Server 10.3.6.0 is available at this link:

http://docs.oracle.com/cd/E23943\_01/wls.htm

# Downloading Oracle WebLogic Server 10.3.6.0 from the Oracle Software Delivery Cloud

This section describes how to download Oracle WebLogic Server 10.3.6.0 from the Oracle Software Delivery Cloud located at this link:

http://edelivery.oracle.com

## Before You Begin

This section describes these topics:

- 64-Bit Support General
- 64-Bit JDK
- System Requirements
- Installation Considerations

## 64-Bit Support - General

Per the Minimum Technical Requirements for JD Edwards, Oracle WebLogic Server 10.3.6.0 is supported with 64-bit JDKs on 64-bit platforms. You should always review the JD Edwards EnterpriseOne hardware and software requirements for the supported platforms as described in *Accessing Certifications*.

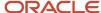

## 64-Bit - JDK

for Microsoft Windows

The installation of Oracle WebLogic Server 10.3.6.0 for 64-bit platforms does not include the 64-bit JDK. Therefore, prior to installing Oracle WebLogic Server 10.3.6.0 for 64-bit platforms, you must manually download and install the requisite JDK. For the latest information about the specifically supported JDK, refer to the Oracle Fusion Middleware Certification document at this link:

http://www.oracle.com/technetwork/middleware/ias/downloads/oracle-wls-certification-10gr3-matr-129284.xls

Additionally, JD Edwards EnterpriseOne requires that a 64-bit JDK be installed so that the \bin directory of the JDK is located at the beginning of the PATH variable definition.

## System Requirements

Refer to the JD Edwards EnterpriseOne MTRs (Chapter 1, "Accessing the Minimum Technical Requirements") for Oracle WebLogic Server 10.3.6.0 for specific system requirements including minimum processor and memory.

## Installation Considerations

Oracle recommends the following:

- Do not exceed a maximum of 12 characters when naming your home directory. If the name of this directory
  has more than 12 characters and if there are spaces in the directory name, the CLASSPATH may not be resolved
  properly.
- You can install only one instance of each version of an Oracle WebLogic product in a single home directory
- If you launch the installation from the command line or from a script, you can specify the -log option to generate a verbose installation log. The installation log stores messages (informational, warning, error, and fatal) about events that occur during the installation process.

## Installing and Verifying the JDK Version

Starting with Oracle WebLogic Server 10.3.6.0, the JD Edwards EnterpriseOne HTML Server only supports the Oracle JDK 7+.

**Note:** JRockit and HotSpot are merged into a single JVM starting with Oracle JDK 7. There is not a version called JRockit 7. The WebLogic Server does not ship with JDK 7. You can download Oracle JDK 7 from the following link: <a href="http://www.oracle.com/technetwork/java/javase/downloads/index.html">http://www.oracle.com/technetwork/java/javase/downloads/index.html</a>

(A plus sign '+' in the version number indicates that this and its subsequent versions are supported)

To verify your version of an installed JDK, use this command from the command prompt:

>java -version

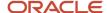

>java -d64 -version

for Microsoft Windows

The system returns results as shown in the example:

#### For Oracle JDK 7+:

```
java version "1.7.0"
Java(TM) SE Runtime Environment (build 1.7.0-b147)
Java HotSpot(TM) 64-Bit Server VM (build 21.0-b17, mixed mode)
```

**Note:** Verify the returned result indicates that a 64-bit version of the JDK is installed. JD Edwards EnterpriseOne requires that a 64-bit JDK be installed so that the \bin directory of the JDK is located at the beginning of the PATH variable definition.

**CAUTION:** In order for the JDK 7 to function properly with the JD Edwards EnterpriseOne HTML Server, after you have installed WebLogic Server, you must manually copy JDK specific .jax files. Refer to the section of this chapter entitled: *Post Installation and Configuration*.

## Installing Oracle WebLogic Server 10.3.6.0

This section describes running the Oracle Universal Installer (OUI) to install Oracle WebLogic Server 10.3.6.0.

1. Run the Oracle WebLogic Server 10.3.6.0 installer from the image that you downloaded from the Oracle Software Delivery Cloud.

The item name of the installer is (V29856-01). The filename of the installer is:

```
wls1036_generic.jar
```

Upon execution, the installer starts preparing the OUI install program.

2. Open a Command window with **Run as Administrator** option and run this command from the prompt:

```
>java -jar wls1036_generic.jar
```

**Note:** You must have a valid value for the JAVA\_HOME in your system path.

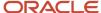

3. On Welcome, click the **Next** button.

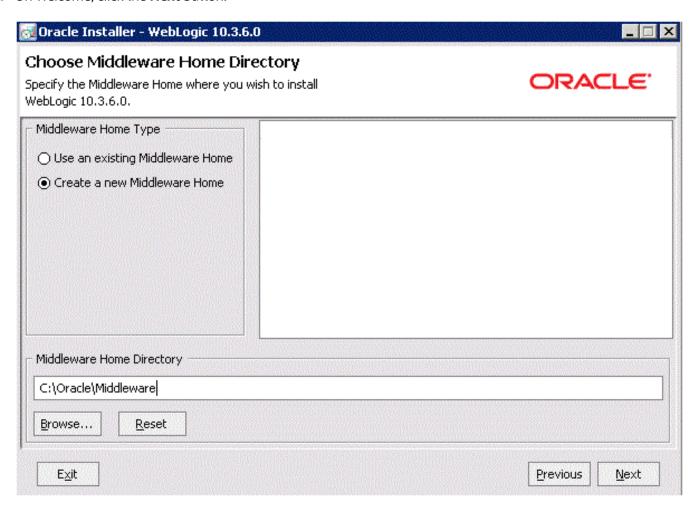

**4.** On Choose Middleware Home Directory, click this radio button:

## **Create a new Middleware Home**

For example, your Middleware Home Directory might be:

C:\Oracle\Middleware

**Tip:** The location you enter here will be your мw номе value.

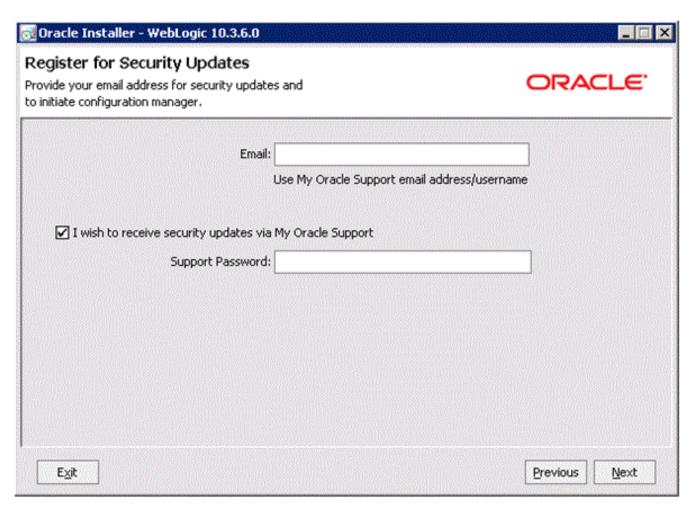

**6.** On Register for Security Updates, Oracle strongly recommends you complete the **Email** address and/or the **My Oracle Support Password** fields to register your installation of Oracle WebLogic Server 10.3.6.0. This registration will enable you to be informed of security issues.

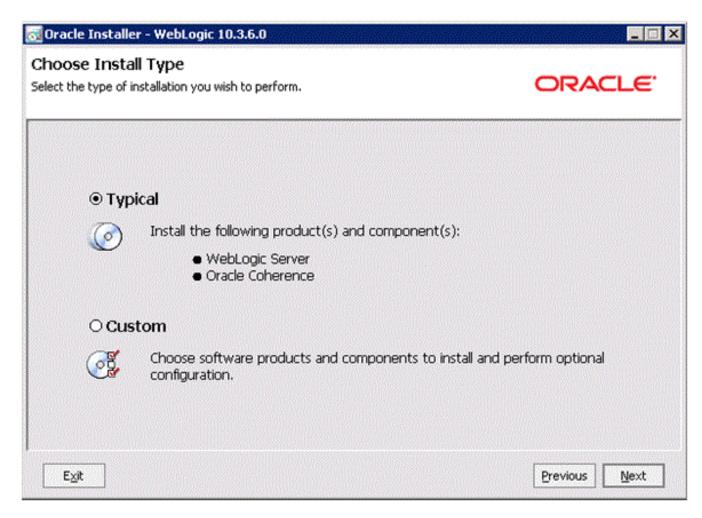

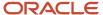

8. On Choose Install Type, select the type of installation you wish to perform.

In this guide, it is assumed you select the Typical installation type, which installs the Oracle WebLogic Server 10.3.6.0 and the Oracle Coherence Server.

**Note:** The **Typical** selection automatically includes the Oracle Coherence server, which is part of Oracle WebLogic Server 10.3.6.0. This new server is a stand-alone cache server that enables dedicated JVM instances responsible for maintaining and managing cached data. As of the initial publication of this guide, the JD Edwards EnterpriseOne HTML Server has not been certified with the Oracle Coherence Server.

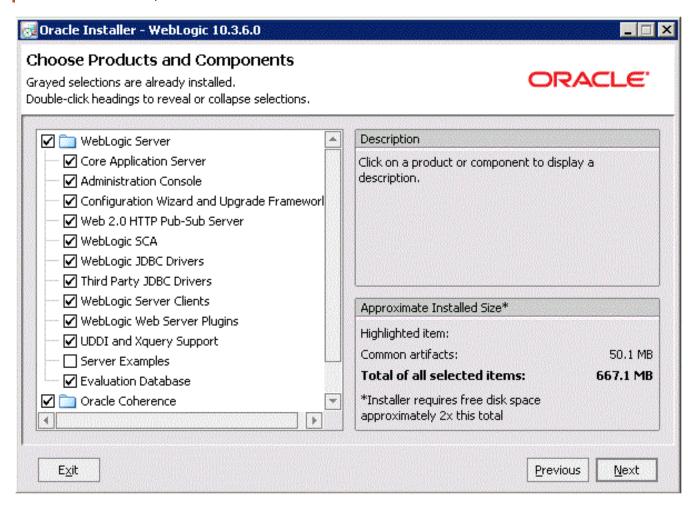

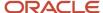

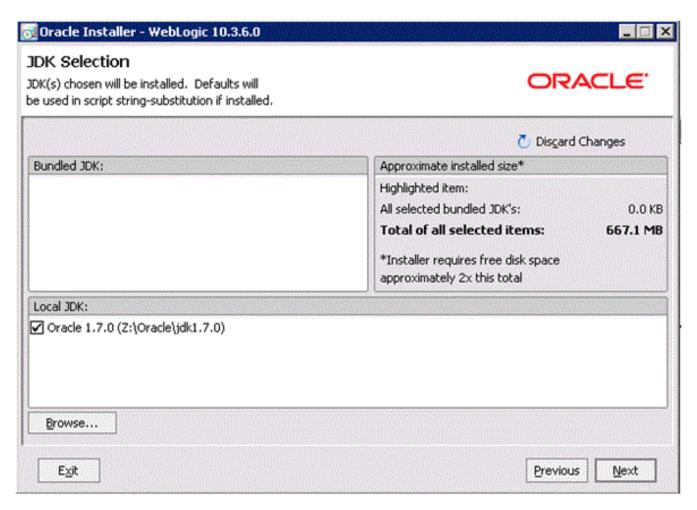

**10.** On JDK Selection, click the check box for the JDK you wish to use and install with this product installation.

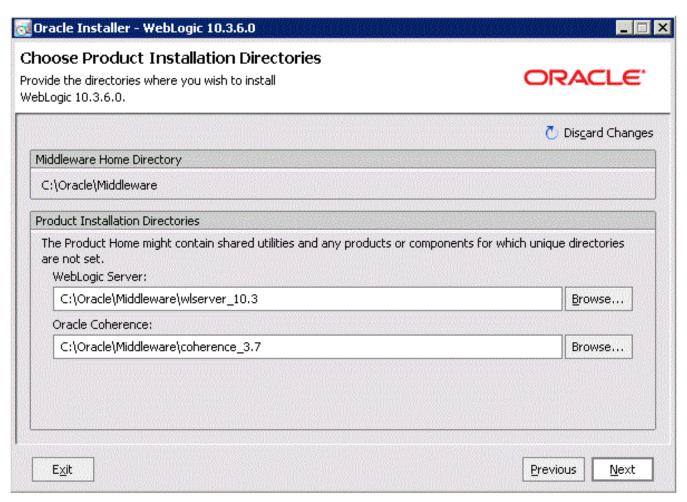

- **12.** On Choose Product Installation Directories, complete these fields:
  - WebLogic Server

Enter or browse to a location where you wish to install an Oracle WebLogic Server 10.3.6.0.

For example:

- c:\Oracle\Middleware\wlserver 10.3
- Oracle Coherence

Enter or browse to a location where you wish to install the Oracle Coherence Server.

For example:

c:\Oracle\Middleware\coherence\_3.7

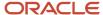

**Note:** If you are **not** running the installer as an Administrator, the following screen will **not** display.

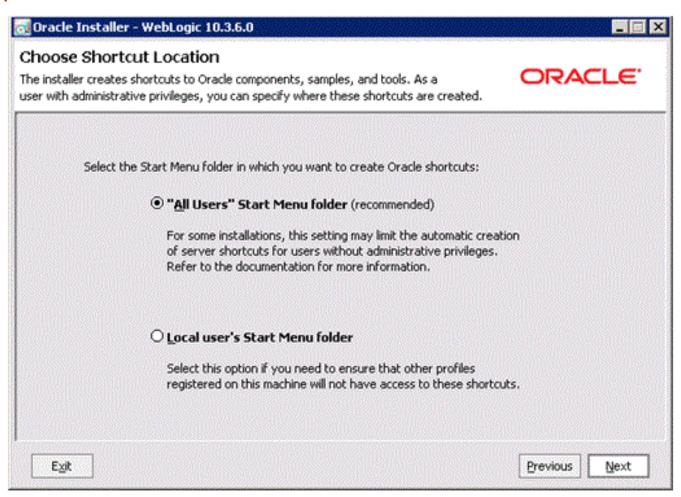

**14.** If the above screen does display (because you are **not** running the installer as an Administrator), on Choose Shortcut Location, click this radio button:

"All Users" Start Menu folder (recommended)

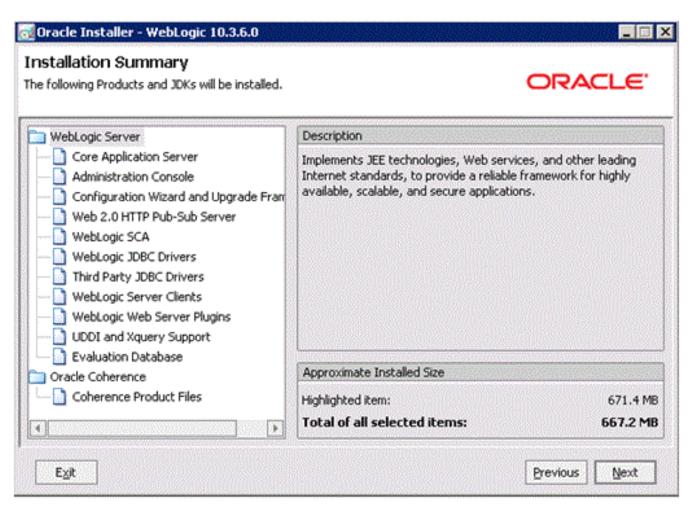

- **16.** On Installation Summary, review the products that will be installed.
- 17. Click the **Next** button.

18. The installer starts copying files.

A progress bar is displayed in the lower right-hand portion of the screen.

As the installer progresses it displays the new features of the Oracle WebLogic Server 10.3.6.0.

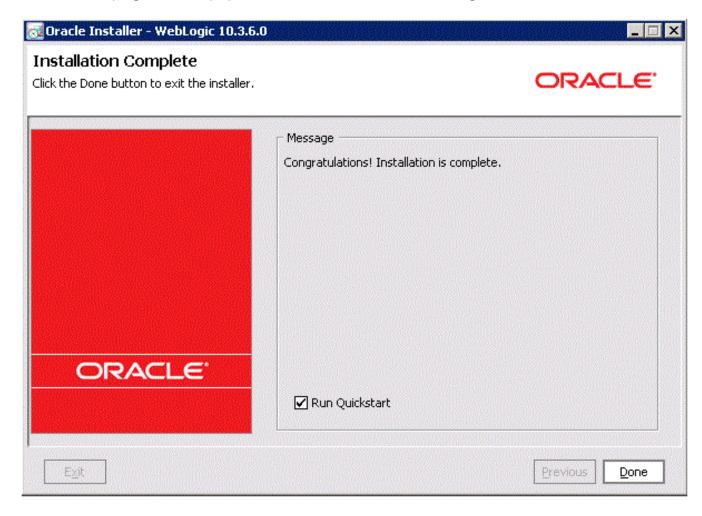

- 19. On Installation Complete, ensure the Run Quickstart check box is selected in order to launch to the Quickstart menu so that you can create your Domain.
- 20. Click the **Done** button.

The QuickStart menu is displayed. Refer to the next section in this guide entitled: Using QuickStart to Configure Oracle WebLogic Server 10.3.6.0.

# Using QuickStart to Configure Oracle WebLogic Server 10.3.6.0

You can use QuickStart to create a starter domain using the Configuration Wizard. These instructions guide you in the creation of a domain for JD Edwards EnterpriseOne.

If you selected the Run Quickstart check box on the Installation Complete menu of the installer, QuickStart is automatically launched.

To manually launch the QuickStart configuration wizard, run this executable:

<MW\_HOME>\utils\quickstart\quickstart.cmd

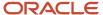

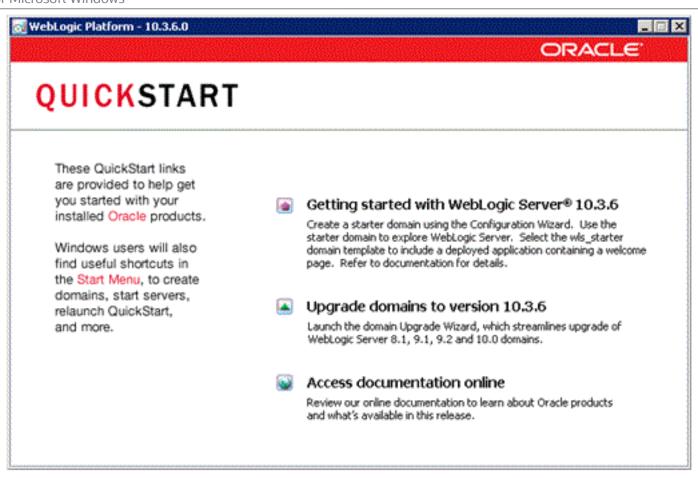

1. On the QuickStart links panel, select this link:

## Getting started with WebLogic Server 10.3.6

A Configuration Wizard is launched.

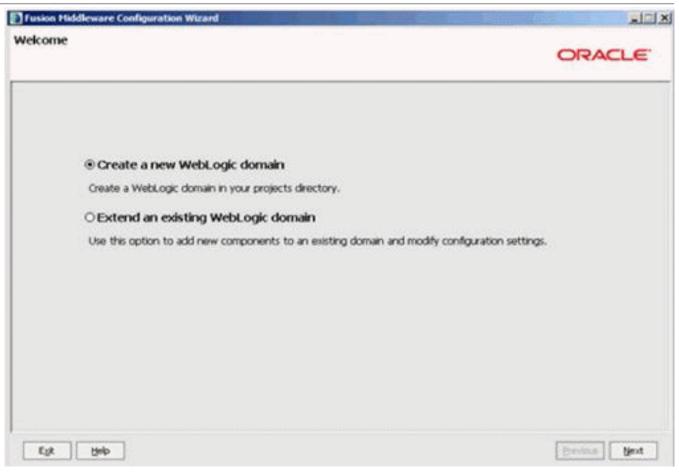

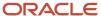

2. On Welcome, click this radio button to create an Oracle WebLogic Server 10.3.6.0 domain in your projects directory.

## Create a new WebLogic domain

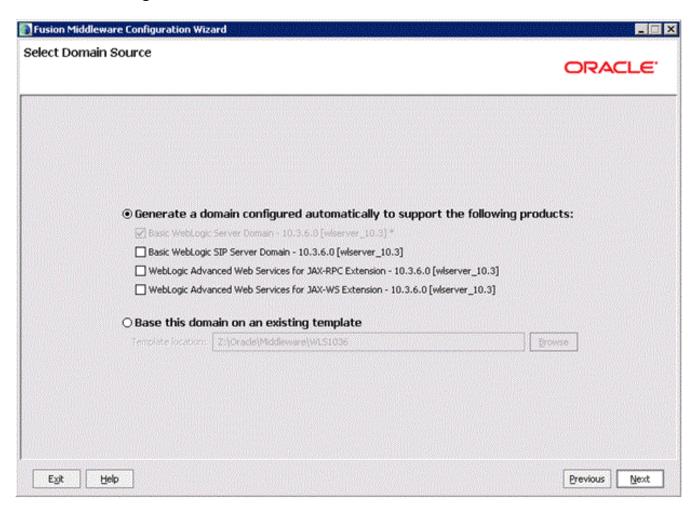

**3.** On Select Domain Source, click this radio button:

## Generate a domain configured automatically to support the following products

In this section, ensure this default check box is also selected:

## Basic WebLogic Server Domain - 10.3.6.0 [wlserver\_10.3]\*

**Tip:** For operation with JD Edwards EnterpriseOne, you do not need to select any other check boxes in this section.

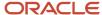

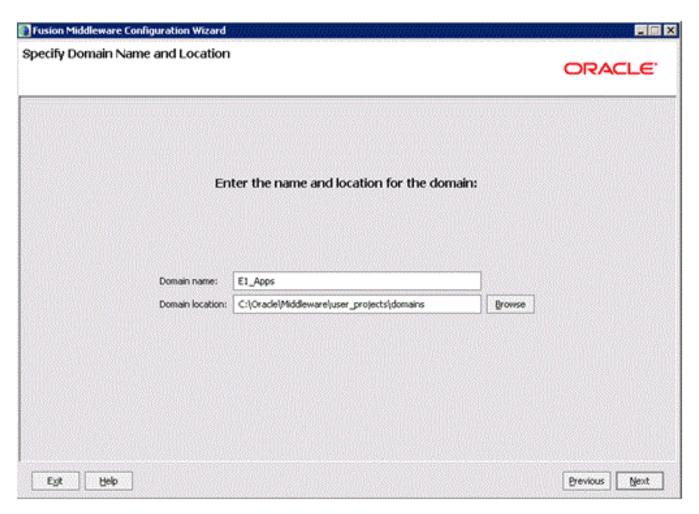

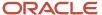

- 5. On Specify Domain Name and Location, complete these fields:
  - Domain name: (the default is base\_domain)

The default value is base\_domain. You should enter a domain name for JD Edwards EnterpriseOne. For example:

## E1\_Apps

Domain location:

Enter or browse to your domain location. For example:

C:\Oracle\Middleware\user\_projects\domains

Tip: The typical default domain location is: <mw HOME>\user projects\domains

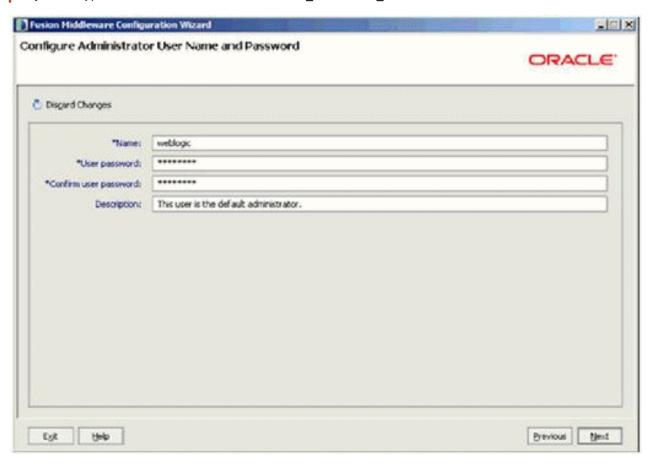

**6.** On Configure Administrator User Name and Password, complete the fields for user name and password for the default user that will start the domain.

**Tip:** The default user is: **weblogic** 

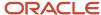

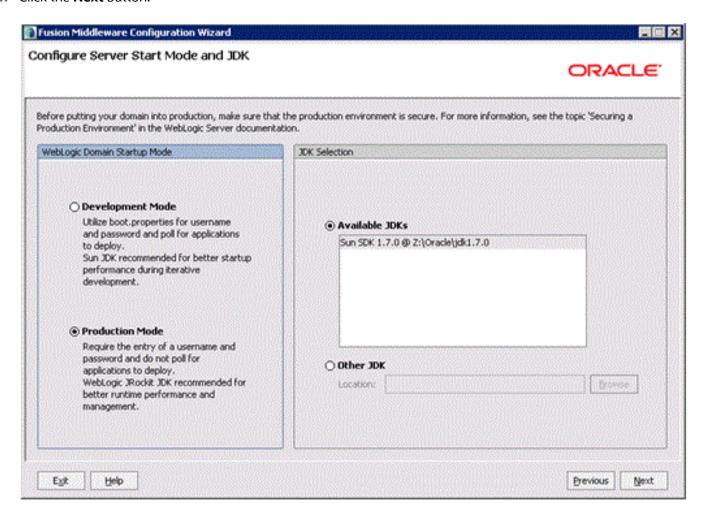

**8.** On Configure Server Start Mode and JDK, in the left-hand pane entitled: **WebLogic Domain Startup Mode**, for use with JD Edwards EnterpriseOne you *must* select this radio button:

#### **Production Mode**

In the right-hand pane, ensure the radio button for Available JDKs button is selected and your installed JDK is highlighted.

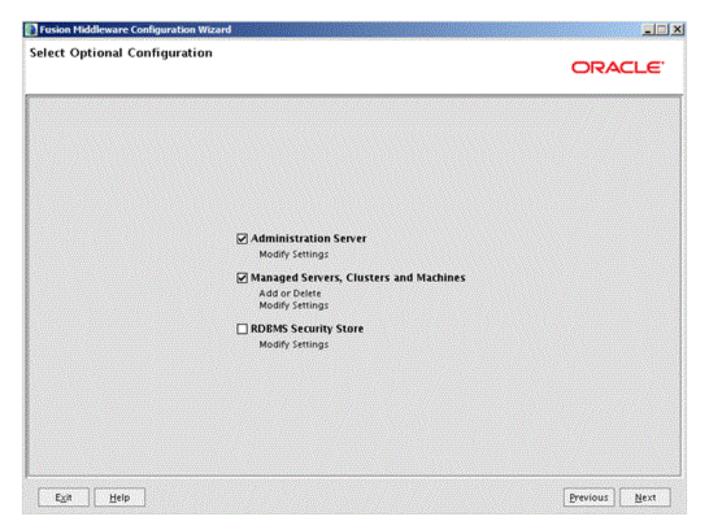

- 10. On Select Optional Configuration, select these check boxes to modify the server settings:
  - Administration Server
  - Managed Servers, Clusters and Machines

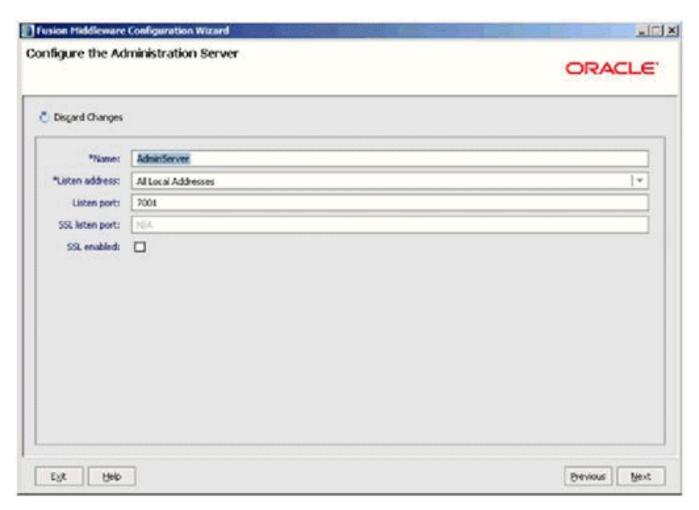

- **12.** On Configure the Administration Server, complete these fields:
  - Name

Enter a name for the Administration Server. For example:

AdminServer

Listen address

You can accept the default selection, which is:

All Local Addresses

Listen Port

**Tip:** The default port value is 7001. You can override the default value if desired.

You must specify this same port number in the URL that starts the Admin Console.

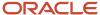

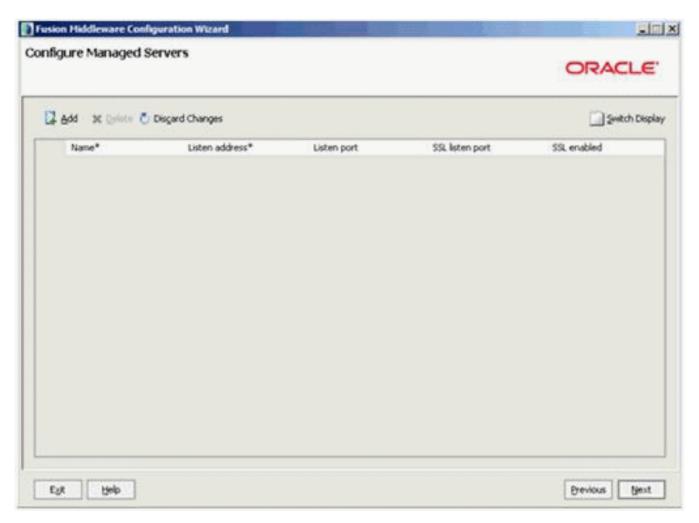

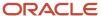

**14.** Because the Oracle WebLogic Server 10.3.6.0 implementation with JD Edwards EnterpriseOne uses EnterpriseOne Server Manager for this functionality, on Configure Managed Servers, click the **Next** button to skip this step.

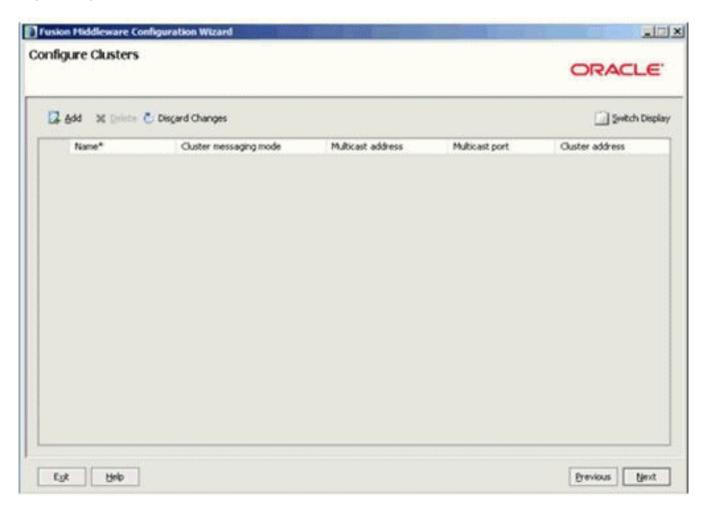

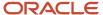

**15.** On Configure Clusters, click the **Next** button to skip this step.

**Note:** Clustering is not part of the basic Oracle WebLogic Server 10.3.6.0 License. You must obtain an Oracle Enterprise WebLogic Server License in order to use the Clustering feature.

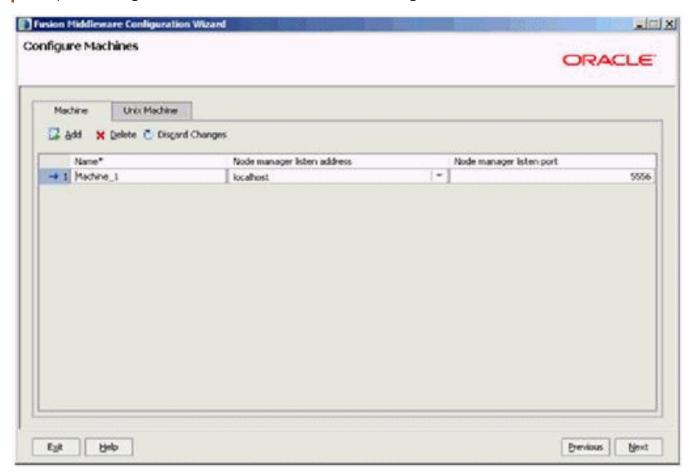

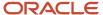

16. On Configure Machines, click the **Machine** tab and then click the **Add** button to define a machine name.

You also can define the Machine from the Oracle WebLogic Server 10.3.6.0 Administration Console after the configuration.

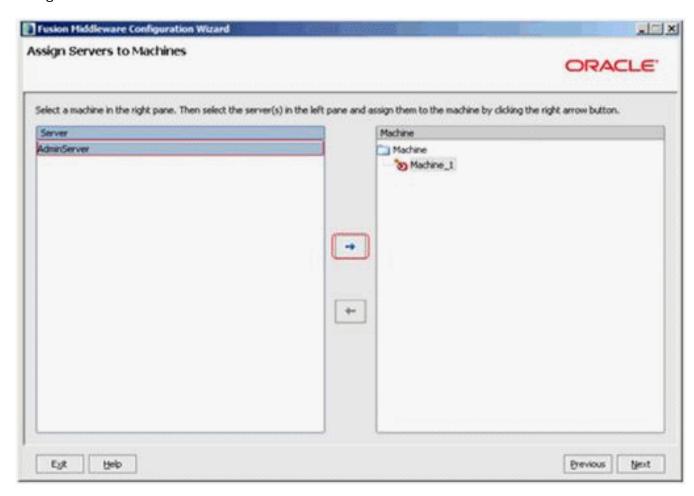

**17.** On Assign Servers to Machines, in the left pane highlight available servers and use the right arrow button to assign the available server(s) to the newly defined machine.

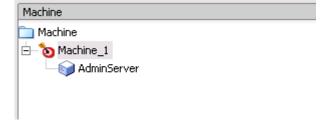

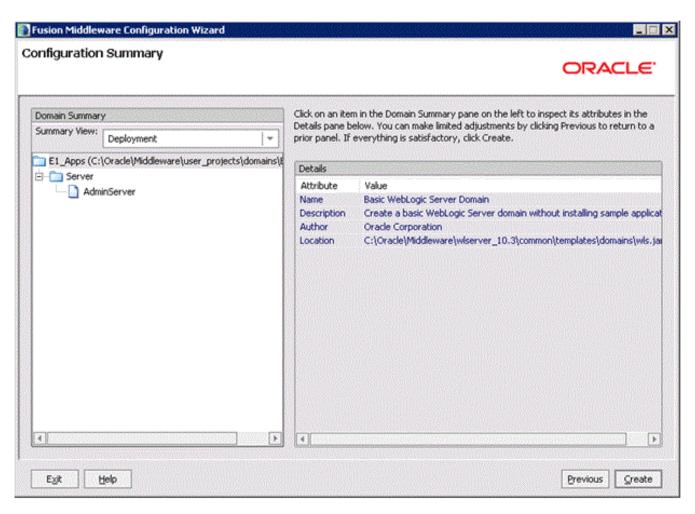

19. On Configuration Summary, review your selections.

#### 20. Click the Create button.

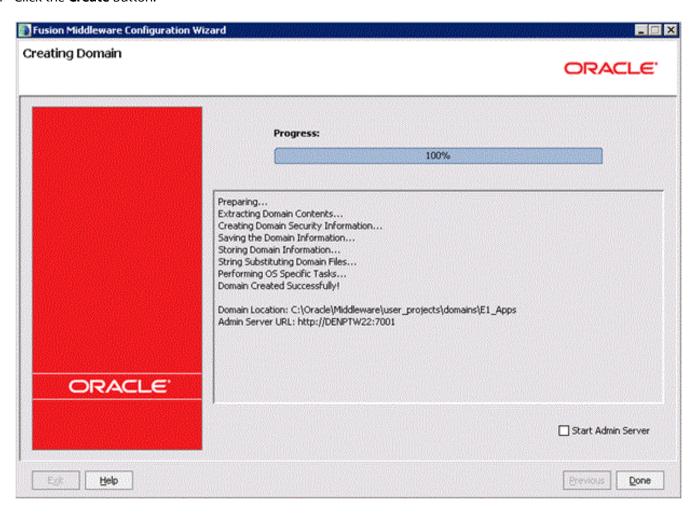

**21.** On Creating Domain, when the Progress bar indicates the process is 100% complete, click the **Done** button to exit the wizard.

## Post Installation and Configuration

After installing WebLogic Server, copy these files:

- javax.annotation\_1.0.0.0\_1-0.jar
- javax.xml.bind\_2.1.1.jar
- javax.xml.ws\_2.1.1.jar

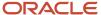

from:

MW\_HOME\modules

where MW\_HOME is the WebLogic Server installation home directory

to:

JAVA\_HOME\jre\endorsed

**Note:** You will need to create the endorsed folder.

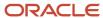

# **5** Preparing the Oracle WebLogic Server for JD Edwards EnterpriseOne HTML Server Installation

Start the Oracle WebLogic Server Administration Console

To start the WebLogic Admin Console:

- 1. Sign on as an Oracle WebLogic Server user.
- 2. Open a command window with **Run as Administrator** option.
- **3.** Change directory to:
  - <weblogic server install location>\user projects\domains\<domain>\bin
- **4.** Start the WebLogic Admin Console by executing this script from the command prompt:
  - > startWebLogic.cmd

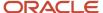

5. At the prompts, enter the Admin user and password for the WebLogic Admin Console.

As indicated at the bottom of the above screen sample, when the console completes normally, the WebLogic Admin Console can be accessed after this message is displayed:

<Server Started in RUNNING mode>

**CAUTION:** The Admin Server Console will shut down if this process is closed.

6. To access the WebLogic Admin Console, enter this URL into a browser such as Firefox or Internet Explorer:

http://<host>:<port>/console

For example:

http://your\_machine\_name:7001/console

The WebLogic Admin Console is displayed.

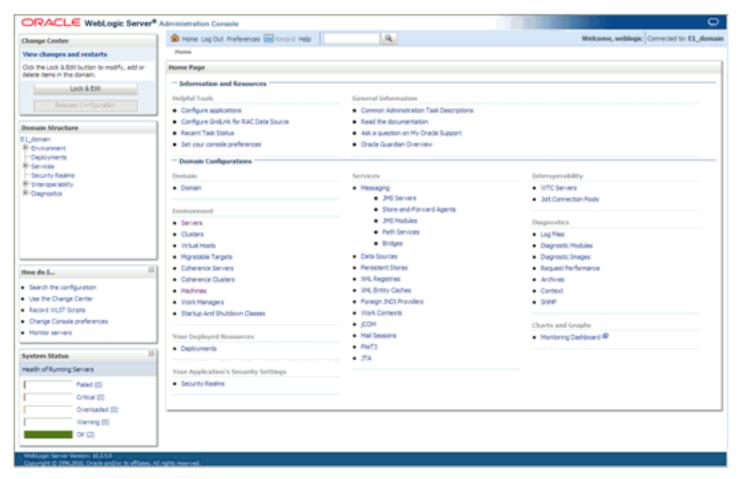

Alternatively, you also can start the WebLogic Admin Console from Windows Start > All Programs Menu.

1. Select your domain from this directory:

ORACLE\_HOME\user\_projects\<your\_domain>\

2. Locate the WebLogic Admin Console and execute it with **Run as Administrator** option.

A sample screen is shown below:

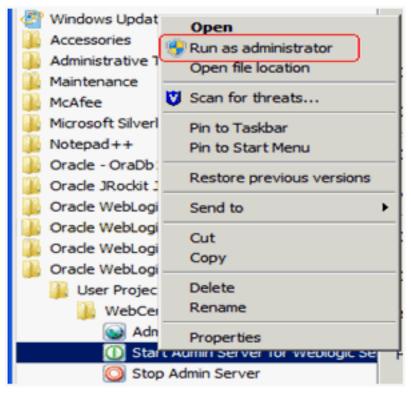

Optionally you also can add the **Start WebLogic Admin Console** process to the Windows Services. There is an install script called <code>installsvc.cmd</code> that is available for this task. However, you need to modify the script to create a parameter list.

The remainder of this section contains these optional tasks:

- Creating a boot.properties File for User and Password
- Adding WebLogic Admin Server or Managed Server Process to Windows Services
- Creating a Process to Remove the WebLogic Admin Console from the Windows Services

### Creating a boot.properties File for User and Password

In order to start the WebLogic Admin Console without prompting for user and password, you need to enter the admin user and password in a boot.properties file. As a result, the start up process uses the user and password from this file instead of prompting for it.

1. If existing, edit the boot.properties file (see directory location below). If this file does not exist, it must be created in this directory:

<ORACLE HOME>/user projects/domains/<your domain>/servers/<server name>/security

**CAUTION:** You might need to create the security directory if it does not already exist. Also beware of the file type. The boot.properties file should be a Properties File type, and the filename should not have an extension. If you save the file as "boot.properties.txt", then the startup process will not recognize this file. A correctly formed boot.properties file will have a PROPERTIES type as shown in this example:

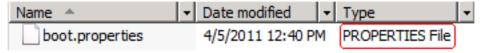

2. Edit the boot.properties file to complete these parameters:

**CAUTION:** You must enter these two parameters in lower case.

username=weblogic

The default value for username is **weblogic**. You should change this value in this file to a valid value for your WebLogic Admin Server.

password=default

You should change this default value in this file to a valid value for your WebLogic Admin Server.

**CAUTION:** The information entered in this file is encrypted after the first access.

## Adding WebLogic Admin Server or Managed Server Process to Windows Services

To add the WebLogic Admin Console process to Windows Services:

1. Change the directory to:

For WebLogic Server 10.3.6.0:

<MW\_HOME>\wlserver\_10.3\server\bin

For WebLogic Server 12c:

<ORACLE\_HOME>\wlserver\server\bin

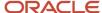

for Microsoft Windows

Create a CreateWLSSvc.cmd file and add the following lines, where you should add your own values for the bolded values:

```
SETLOCAL
set DOMAIN_NAME=E1_Apps
set USERDOMAIN_HOME=C:\Oracle\Middleware\user_projects\domains\E1_Apps
set SERVER_NAME=[AdminServer or Managed Server Name]
set PRODUCTION_MODE=true
set JAVA_VENDOR=Oracle
set JAVA_VENDOR=Oracle\set JAVA_HOME=C:\Oracle\JDK_1.7
set JAVA_OPTIONS=-XX:MaxPermSize=350m -Xms32m -Xmx1024m -
Djava.xml.rpc.ServiceFactory=oracle.j2ee.ws.client.ServiceFactoryImpl
call "%USERDOMAIN_HOME%\bin\setDomainEnv.cmd"
call "C:\Oracle\Middleware\wlserver_10.3\server\bin\installSvc.cmd"
ENDLOCAL
```

**Note:** The JD Edwards EnterpriseOne One View reporting functionality requires that the JAVA\_OPTIONS be set.

- 3. Save the file, ensuring that it has no extension (such as .txt).
- 4. Adjust the service name in the installsvc.cmd file as described in these steps:
  - a. Open the installsvc.cmd file and scroll to the bottom to locate this Comment line:

```
rem *** Install the service
```

b. In the section following the above line, change the bolded values as shown in this example:

```
"%WL_HOME%\server\bin\beasvc" -install -svcname:"Oracle WebLogic %DOMAIN_NAME %_%SERVER_NAME%" -javahome:"%JAVA_HOME%" -execdir:"%USERDOMAIN_HOME%" - maxconnectretries:"%MAX_CONNECT_RETRIES%" -host:"%HOST%" -port:"%PORT%" - extrapath:"%EXTRAPATH%" -password:"%WLS PW%" -cmdline:%CMDLINE%
```

In the above example, the default service name is changed to oracle Weblogic <domain><server>.

Note: The default service name is: beasvc <domain><server>

5. Execute your createwlssvc.cmd script as Administrator and check the Windows Services window. For example:

```
Oracle WebLogic E1_domain_AdminServer Manual Local System
Oracle WebLogic NodeManager (Z_Weblogic_Middleware_wlserver_10.3) Started Automatic Local System
```

**6.** The uninstall service script is located in the same directory:

```
<MW HOME>\wlserver 10.3\server\bin
```

## Creating a Process to Remove the WebLogic Admin Console from the Windows Services

Use this procedure to create a process that will remove the WebLogic Admin Console Process from Windows Services.

1. Create a RemoveWLSSvc.cmd file with these lines:

```
echo off
SETLOCAL
```

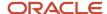

```
set DOMAIN NAME=E1 Apps
set SERVER NAME=AdminServer
call "C:\sqrt{0racle}\Middleware\wlserver\_10.3\server\bin\uninstallSvc.cmd"
ENDLOCAL
```

2. Edit this section of the uninstallsvc.cmd to have the exact service name you have used before. For example, using the example in this guide the lines would be:

```
rem *** Uninstall the service
"%WL HOME%\server\bin\beasvc" -remove -svcname:"Oracle WebLogic %DO-MAIN NAME%
%SERVER NAME%"
```

### Start the Node Manager

Note: The JD Edwards EnterpriseOne Server Manager requires that Node Manager is running in order to start and stop managed servers. You can start Node Manager as a background process.

#### To start the Node Manager:

- 1. Open a command window with the **Run as Administrator** option.
- **2.** Change directory to:

#### Oracle WebLogic Server 12c

```
<weblogic_ server_install_location >\user_projects\domains\<domain_name>\bin
```

#### Oracle WebLogic Server 10.3.6

<weblogic\_server\_install\_location>\wlserver\_10.3\server\bin

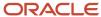

3. Start the Node Manager by executing this script from the command prompt:

> startNodeManager.cmd

You also can enable this function after the installation. To do so:

a. Open a command window with Run as Administrator option.

**Note:** If you do not execute this command as an Administrator, you cannot install the service.

**b.** Change directory to:

#### **Oracle WebLogic Server 12c**

<weblogic\_ server\_install\_location>\user\_projects\domains\<domain\_name>\bin

#### Oracle WebLogic and 10.3.6

<MW\_HOME>\wlserver\_10.3\server\bin

c. Open a command prompt **As Administrator** and execute this command:

> installNodeMgrSvc.cmd

**CAUTION:** This command must be executed **As Administrator**; otherwise it will fail.

Note: By default the Node Manager is set to listen on port 5556. You can change the default port in the nodemanager.properties file that is located in this directory: Oracle WebLogic Server 12c <mw\_home>\user\_projects\domain\_name>\nodemanager Oracle WebLogic Server 10.3.6 <mw\_home>/ wlserver 10.3/common/nodemanager

### Create the Machine Definition

**CAUTION:** JD Edwards EnterpriseOne Server Manager requires a Machine to be defined prior to creating a J2EE Server.

**Note:** You can skip this step if you have created the machine definition during the installation.

To create the machine definition:

- 1. Open a supported web browser.
- 2. Open the Oracle WebLogic Admin Console using this URL syntax:

http://host:port/console

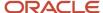

**3.** At the prompts, enter the Admin user and password.

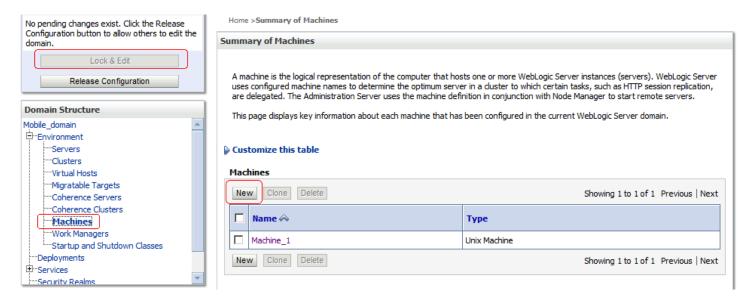

- **4.** From the Domain Structure, navigate to Environment > Machines.
- 5. In the top-left *Change Center* pane, click the **Lock & Edit** button.

**6.** In the **Summary of Machines** pane, click the **New** button.

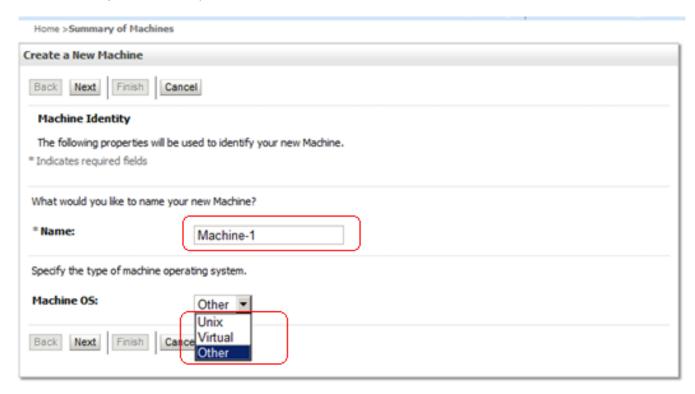

- 7. On Create a New Machine, enter the machine name in the Name field.
- **8.** In the Machine OS drop-down menu, select the machine OS type. Use **Other** for Windows and other non-UNIX operating systems.

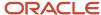

#### 9. Click Next.

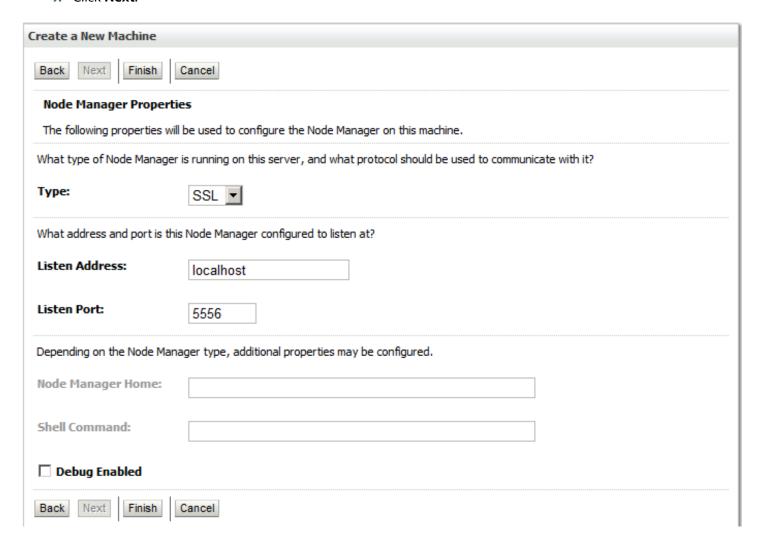

- **10.** Accept the following default values for the Node Manager Properties:
  - o (Protocol) Type = SSL
  - Listen Port = **5556**
- 11. Click Finish.
- **12.** In the *Change Center* pane, click the **Activate Changes** button.

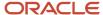

## Set Secure Cookie in SSL/HTTPS (Optional)

**Note:** If you plan to implement HTTP Strict Transport Security, refer to this Oracle document: Command Reference for Oracle WebLogic Server 14c in the section entitled: HTTP Strict Transport Security.

By default code to enable a secure cookies in SSL or HTTPS is commented out because the majority of time users are running JD Edwards EnterpriseOne using HTTP. However, if you want to run vulnerability test in tools like WebInspect you must use this procedure to enable SSL protocol.

**CAUTION:** This section of code is **only** required when SSL protocol is enabled.

**1.** Open the following file:

<jde\_home>\SCFHA\targets\E1One\_Server\owl\_deployment\webclient.ear\app\webclient.war\WEB-INF
\weblogic.xml

2. Enable the following lines by remove the comment lines:

```
<!--
<session-descriptor>
<cookie-secure>true</cookie-secure >
</session-descriptor>
```

3. Save the weblogic.xml file.

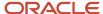

## **6** Upgrading to Oracle WebLogic Server **10.3.6.0**

### Before You Begin

Before you begin upgrading your existing Oracle WebLogic Server version to Oracle WebLogic Server 10.3.6.0:

- Shut down all WebLogic processes you want to upgrade such as:
  - Node Manager
  - Admin Server
  - All Managed Servers
- Download a new version of JDK +.

**Note:** A plus sign '+' after the version number indicates that this and its subsequent versions are supported.

Download this patch set for Oracle WebLogic Server 10.3.6.0: Patch 13529623 (p13529623\_1036\_Generic.zip)
 Unzip the file in a temporary location and confirm the extracted contains this file:
 wls1036 upgrade generic.jar

## Installing and Verifying the JDK Version

In order to meet the MTRs for the requisite JDK, if you need to install a new JDK you should install it to a different location. Otherwise you should completely uninstall the existing JDK and replace it with the newer version.

## Running OUI to Upgrade an Existing Oracle WebLogic Server to 10.3.6

This section describes running the Oracle Universal Installer (OUI) to upgrade an existing Oracle WebLogic Server to 10.3.6.

- Locate this patchset from the temporary location where you downloaded it in *Before You Begin*: wls1036\_upgrade\_generic.jar
- 2. Open a Command window with Run as Administrator option and run this command from the prompt: >java -jar wls1036\_upgrade\_generic.jar
  Upon execution, the installer starts preparing the OUI install program.

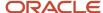

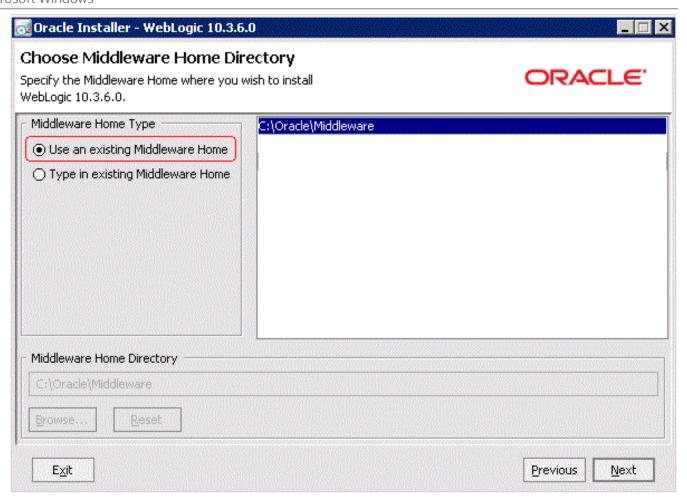

**3.** On Choose Middleware Home Directory, select the existing Middleware home you wish to upgrade.

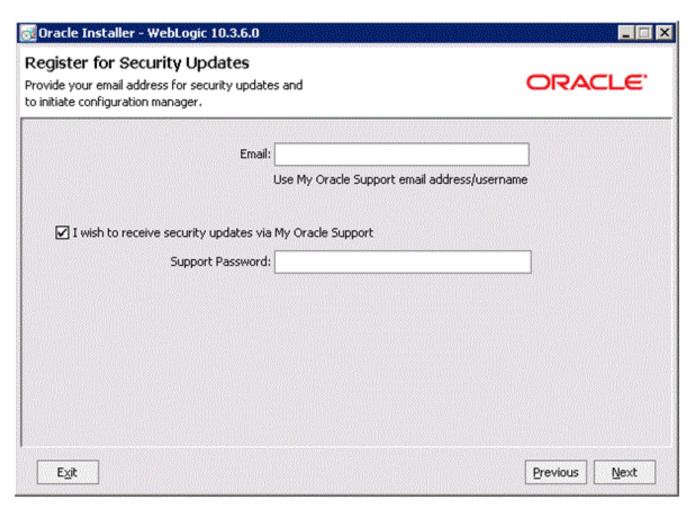

**5.** On Register for Security Updates, the **Email** address and/or the **My Oracle Support Password** fields as applicable.

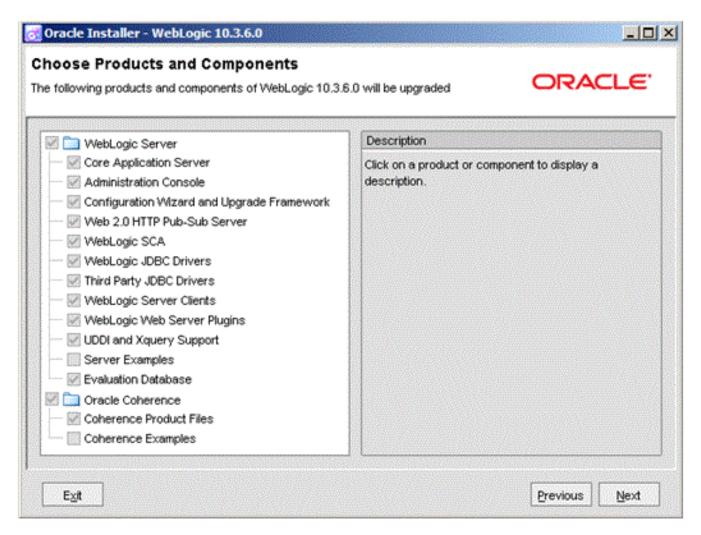

7. On Choose Products and Components, verify the components.

**Note:** The OUI installer automatically selects the Oracle Coherence component. You can choose to select or deselect this component, keeping in mind that this server type has not yet been verified with Oracle JD Edwards EnterpriseOne.

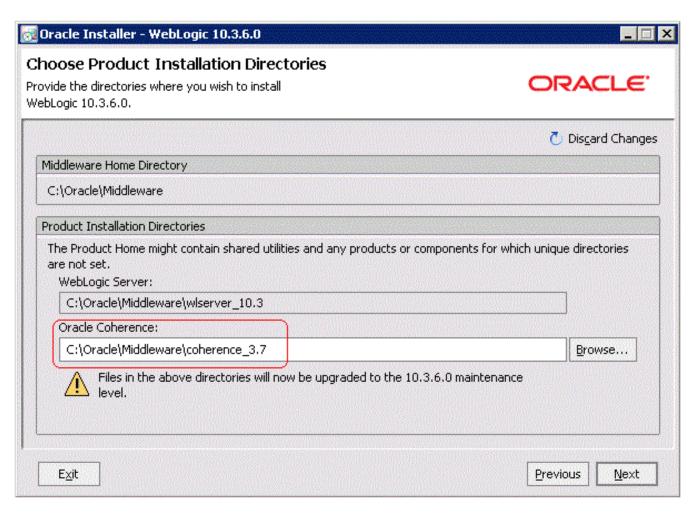

**9.** On Choose Product Installation Directories, verify the directory locations for the previously selected products and components.

**Note:** A new version of Oracle Coherence\_3.7 will be installed.

OUI begins copying the files and performs the upgrade.

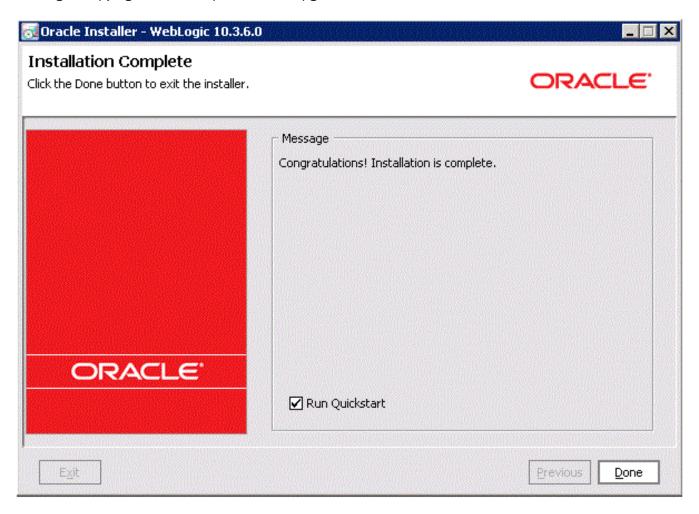

**11.** On Installation Complete, click the check box for **Run Quickstart** to continue with the upgrade of the Oracle WebLogic domains.

12. Click the **Done** button to complete the installation and exit OUI.

The Quickstart configuration screen appears.

To manually launch the QuickStart configuration wizard, run this executable:

<MW HOME>\oracle common\common\bin\config.cmd

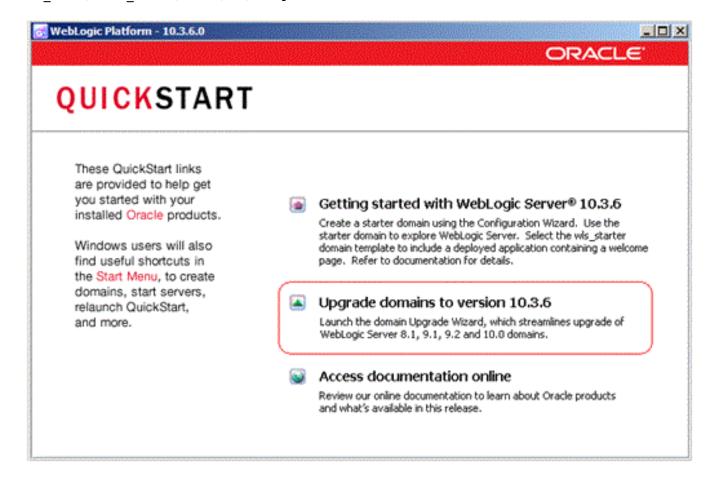

**13.** On the QuickStart links panel, select this link:

#### Upgrade domains to version 10.3.6

An Upgrade Wizard is launched.

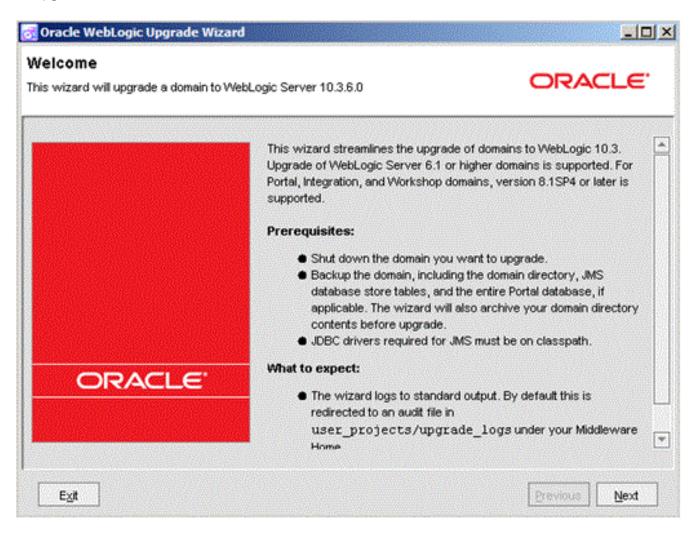

**14.** On the Welcome panel of the Upgrade Wizard, review and complete the tasks listed in the **Prerequisites** section of the above screen.

**15.** When the **Prerequisite** tasks are complete, click the **Next** button.

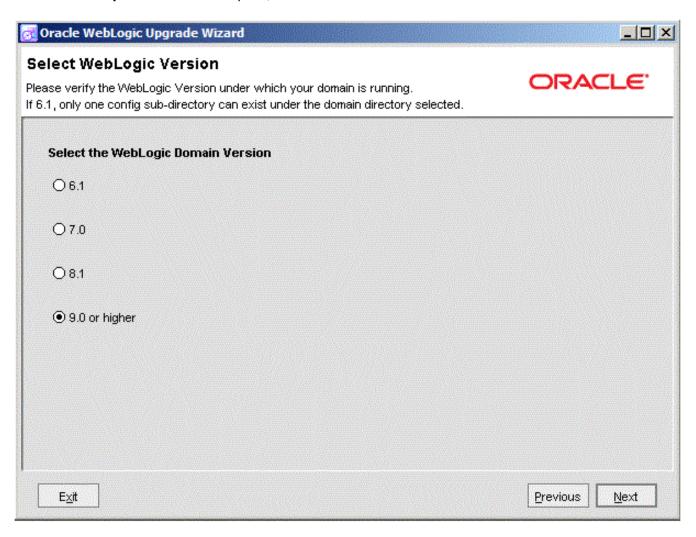

**16.** On Select WebLogic Version, select this radio button:

9.0 or higher

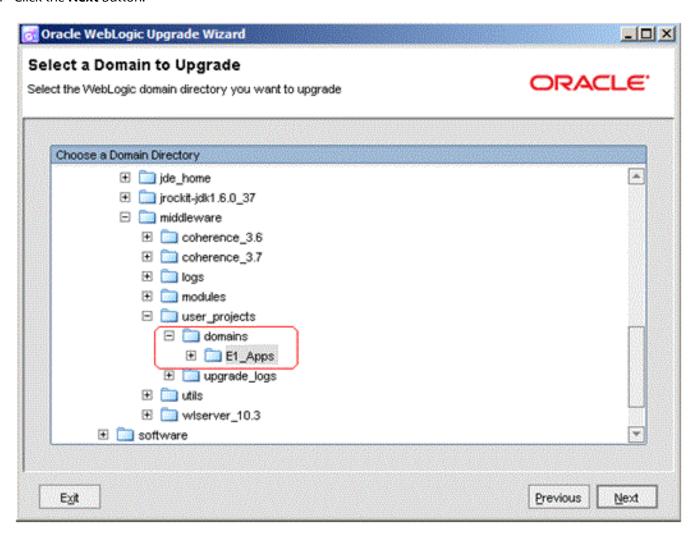

**18.** On Select a Domain to Upgrade, drill down through the <code>oracle\Middleware\user\_projects\domains</code> directory structure and select the Oracle JD Edwards domain. For example:

E1\_Apps

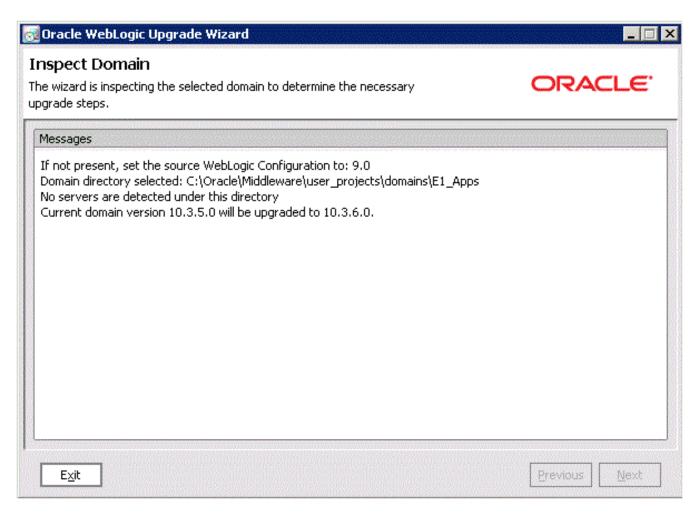

**20.** On Inspect Domain, review the upgrade configuration selections.

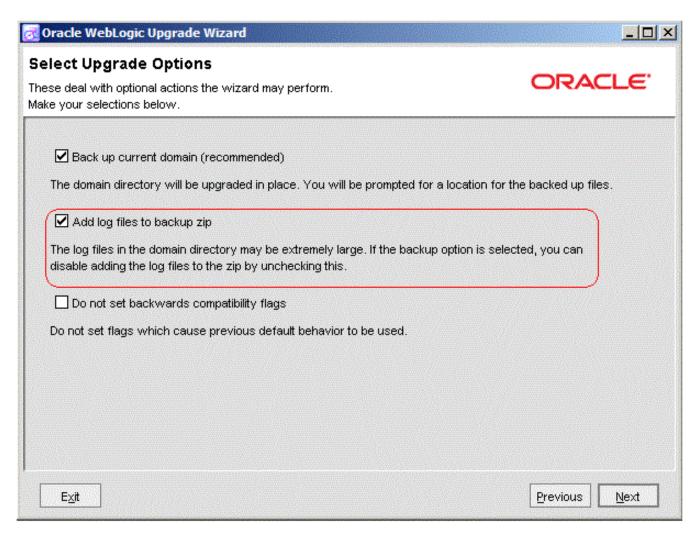

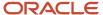

**22.** On Select Upgrade Options, select this check box:

#### Back up current domain (recommended)

**CAUTION:** The wizard advises you that if you choose the check box or **Add log files to backup zip**, the resultant zip file can be extremely large.

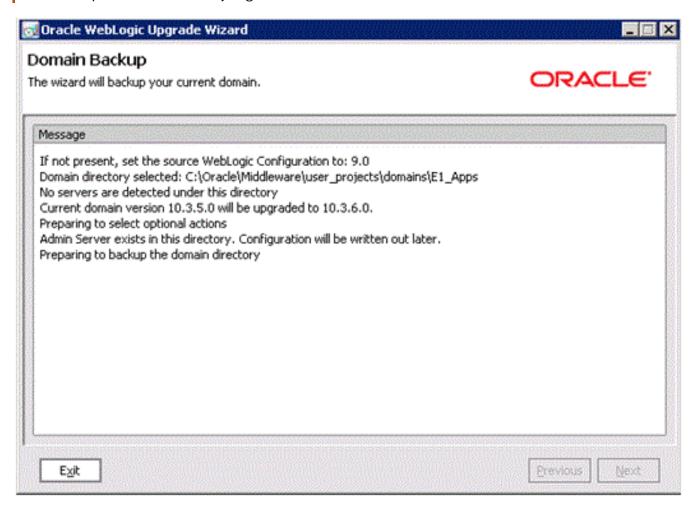

23. On Domain Backup, review the message.

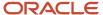

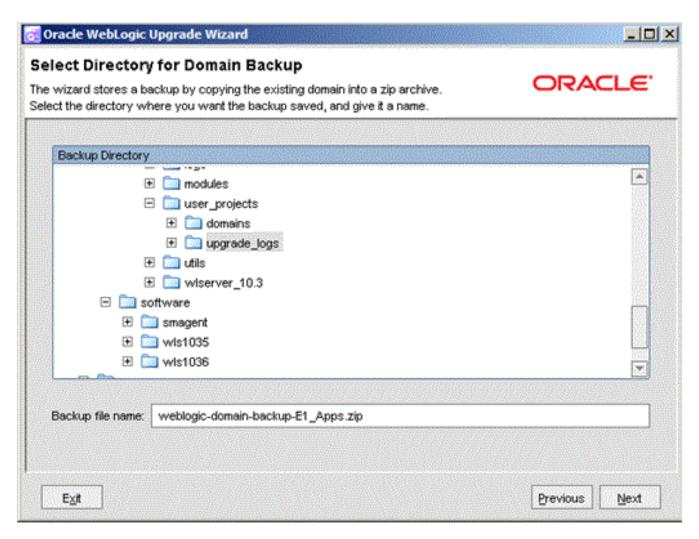

- 25. On Select Directory for Domain Backup, you can accept or change location and filename of the backup zip file.
- **26.** The wizard shows the progress of the domain backup.

**27.** When the backup is complete, click the **Next** button.

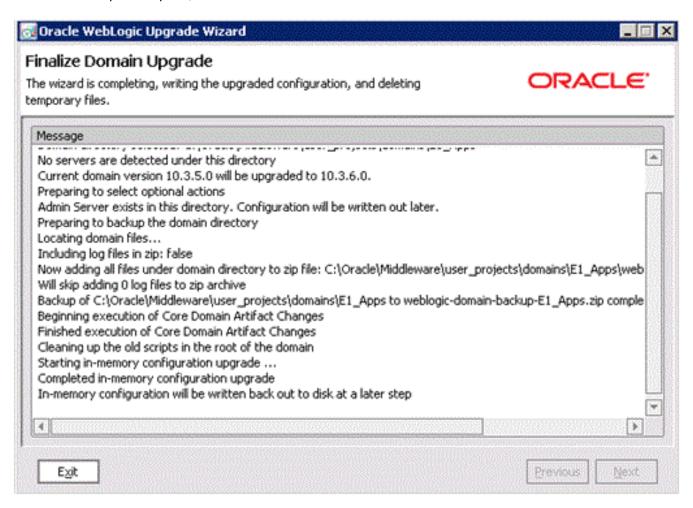

28. On Finalize Domain Upgrade, review the message.

29. Click the **Next** button to begin the Upgrade.

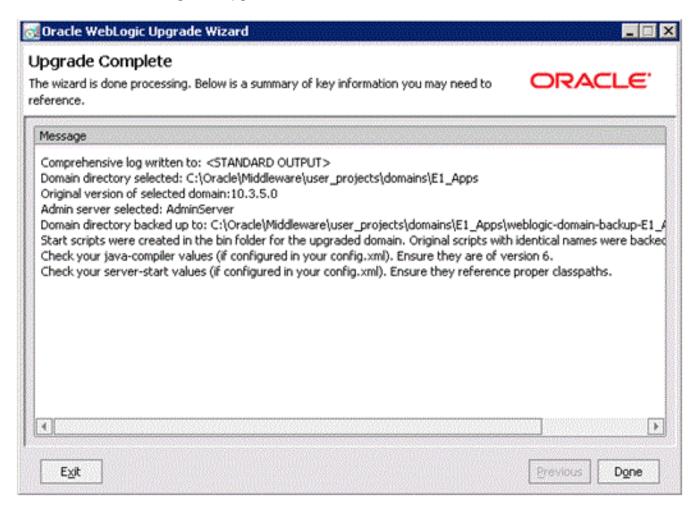

**30.** On Upgrade Complete, click the **Done** button to exit OUI.

**Note:** As a result of this domain upgrade, you do not need to individually upgrade any Managed Server.

- 31. Start the WebLogic NodeManager.
- **32.** Start the WebLogic Administration Console.
- 33. Start the existing Managed Server such as the Oracle JD Edwards EnterpriseOne HTML server.
- **34.** Test and verify the upgrade.

# 7 Understanding EnterpriseOne HTML Server Package Discovery

## Understanding EnterpriseOne HTML Server Package Discovery

Starting with *JD Edwards EnterpriseOne* release 8.12, EnterpriseOne specs are delivered in XML format. The new format enables the specs to be stored in database tables instead of the TAM files, and is called Shared Object Configuration. In this configuration, both Enterprise Servers and *HTML Server* s access the same database for the same set of specs.

Before release 8.12, whenever a new package was deployed to the Enterprise Server, you had to install the package on a development client and manually generate serialized objects for the *HTML Server*. With release 8.12, however, manual generation is now optional. Instead, the *JD Edwards EnterpriseOne* now automatically generates objects on the fly if they do not exist in the serialized object tables.

When you deploy a package to the Enterprise Server, the *HTML Server* automatically discovers the new package and purges all serialized records impacted by the package. If a full package is deployed, the *HTML Server* deletes all serialized object records. If an update package is deployed, the *HTML Server* deletes only those records that are included in the update package. It also removes the impacted objects from in-memory cache. After the package deployment is complete, when a user accesses an EnterpriseOne object, this object is generated on the fly using the new specs delivered in the package.

To ensure the integrity of the specs, the HTML Server must be configured so that:

- Each EnterpriseOne HTML Server instance includes only one path code and one package within the path code.
- All users accessing a JD Edwards EnterpriseOne HTML Server instance access only one package.
- Serialized object databases are not shared among multiple EnterpriseOne HTML Server instances, unless all these instances run on the same path code and same package.

### Impacts to End Users

During package deployment, the *HTML Server* stops responding to user requests until the package is deployed and serialized objects are purged. During this process, user will not able to log in. Users that are already logged in prior to the package deployment will not be able to launch new forms until the package deployment is complete.

## Understanding the Manifest

Each package now contains a package manifest. The manifest is a record in a new table that is created every time a package is built. The package manifest contains a date/time stamp for the package build and information about the package content. For update packages, it also contains a list of objects included in the package.

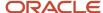

Each serialized object table now contains a serialized object manifest. This manifest indicates what specs are used to generate the serialized objects. For example, the manifest includes the name of the package used to generate the serialized objects. To ensure the integrity of the system, all serialized objects are generated from the same package.

When the *HTML Server* detects a package deployment, it compares the package manifest with the serialized object manifest. If a new package is deployed, the package manifest will be different than the serialized object manifest. The *HTML Server* purges the serialized objects table of objects listed in the package manifest. The *HTML Server* then updates the serialized object manifest so it is consistent with the package manifest. This entire process is automatic and does not need administrator involvement.

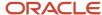

# 8 Uninstalling or Deinstalling Oracle WebLogic Server

## Uninstalling Oracle WebLogic Server 10.3.6.0

To uninstall Oracle WebLogic Server 10.3.6.0:

- Stop all Oracle WebLogic processes such as the Admin Server, Managed Server, and Node Manager.
- 2. Stop the JD Edwards EnterpriseOne Server Manager agent associated with the Oracle WebLogic Server that you wish to uninstall.
- 3. On the Oracle WebLogic Server that you wish to uninstall, navigate to this directory:

uninstall.cmd

**4.** Execute this command to launch and execute the deinstaller program:

uninstall.cmd

Once the uninstall program completes the deinstallation, you should manually remove any Oracle WebLogic Server directories if they exist.

## Deinstalling Oracle WebLogic Server 12c

To deinstall Oracle WebLogic Server 12c:

1. Navigate to this directory:

ORACLE Home\oui\bin

2. Launch this Oracle Universal Installer (OUI) deinstaller program that is located in the above directory

deinstall.cmd

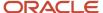

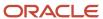

## **9** Appendix A - Understanding Media Objects on the Web Server

### Understanding Media Objects on the Web Server

This section provides an overview of jas.ini settings required to access Media Objects on the *HTML Server*, and the process by which the web server accesses these objects from the network. The last section describes how to secure Media Objects on web-based client machines.

#### Required Web Runtime Settings

Use Server Manager to ensure that these parameters are set in the **Web Runtime - Media Object Settings** section of the HTML instance.

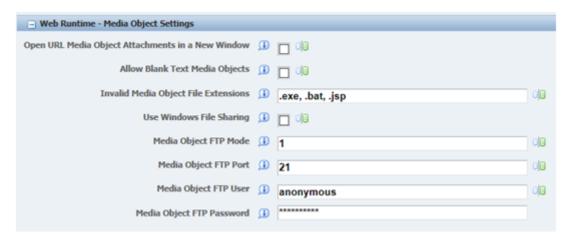

| Parameter                    | Recommended<br>Setting | Description                                                                                                    |
|------------------------------|------------------------|----------------------------------------------------------------------------------------------------|
| Media Object FTP Port        | 21                     | Specifies the default port to be used for FTP.                                                                                                    |
| Media Object FTP User        | anonymous              | Specifies the user id to be used for FTP access to the media Object File Server.                                                                                                    |
| Media Object FTP<br>Password | anonymous              | Specifies the password to be used for FTP access to the media Object File Server.                                                                                                    |
| Use Windows File Sharing     | TRUE                   | Specifies that the web server use the Microsoft Windows file sharing mechanism for fetching Media Object files from their location into the cached location of the web server.  Specifies that the web server does not use Microsoft Windows file sharing mechanism and uses FTP access instead. |

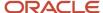

| Parameter | Recommended<br>Setting | Description                                                                                                    |
|-----------|------------------------|----------------------------------------------------------------------------------------------------|
|           |                        | Note: If this setting is TRUE, media object queue paths set in P98MOQUE must be accessible by the owner of the application server from the application server machine (the application server is the server program hosting web servlets). To test the accessibility of a media object queue path, log in as the owner of the application server, open Windows Explorer, and paste the path to the media object queue into the address field. The path should be accessible without entering a user ID and password.  If this path is not accessible, you can change the media object queue setting to a path accessible by the owner of the application server. For example, you can specify a path on the application server machine as the media object queues directory. |

#### How Media Objects are Displayed by the HTML Server

This section explains how Media Objects are sent to the HTML client by the HTML Server.

- 1. A user selects attachments on an application which has support for media objects.
- 2. The Media Object window displays the image, file, or OLE objects, and the user selects one of these objects.

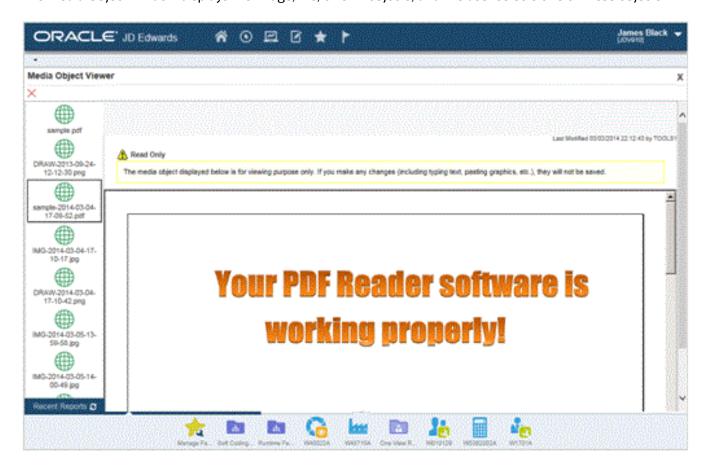

**3.** The request goes to the web server.

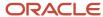

**4.** The web server reads the location of the object from the Media Object queue table (F98MOQUE), finds the file, and caches it in the location specified by the MO QUEUE path.

If **Use Windows File Sharing** is **Enabled**, files are transferred using Microsoft Windows file sharing mechanism, otherwise files are transferred using FTP protocol.

This diagram illustrates the process:

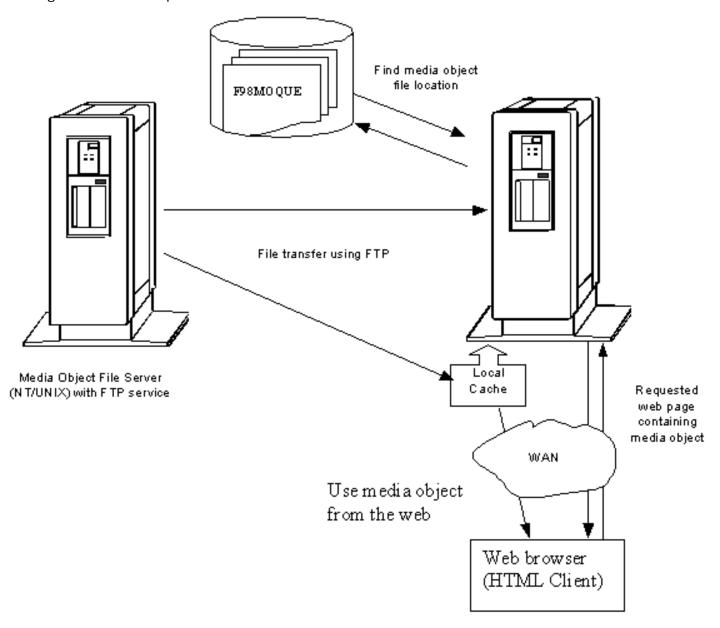

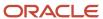

# **10** Appendix B - Generating JD Edwards EnterpriseOne Serialized Objects

Generating JD Edwards EnterpriseOne Serialized Objects

**Note:** Important: Beginning with JD Edwards EnterpriseOne Tools Release 9.2.6, the previously imbedded tool called eGenerator is no longer available. This functionality to generate serialized objects for JD Edwards EnterpriseOne is replaced by an automated and configurable process of Server Manager. For additional details on usage and configuration of the auto-gen process for serialized objects, refer to the *JD Edwards EnterpriseOne Server Manager Guide* in the chapter entitled: **Automatic Pre-Generation of Serialized Objects (Release 9.2.6)**.

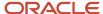

JD Edwards EnterpriseOne HTML Server on Oracle WebLogic Server Reference Guide for Microsoft Windows

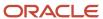